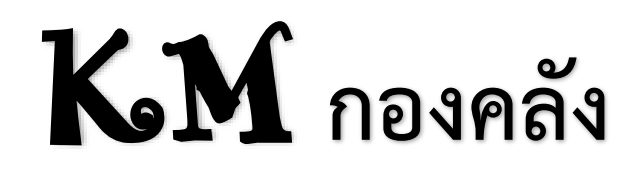

# **ปีงบประมาณ 2563**

**คู่มือการใช้งาน**

# **ระบบจัดเก็บเอกสารอิเล็กทรอนิกส์**

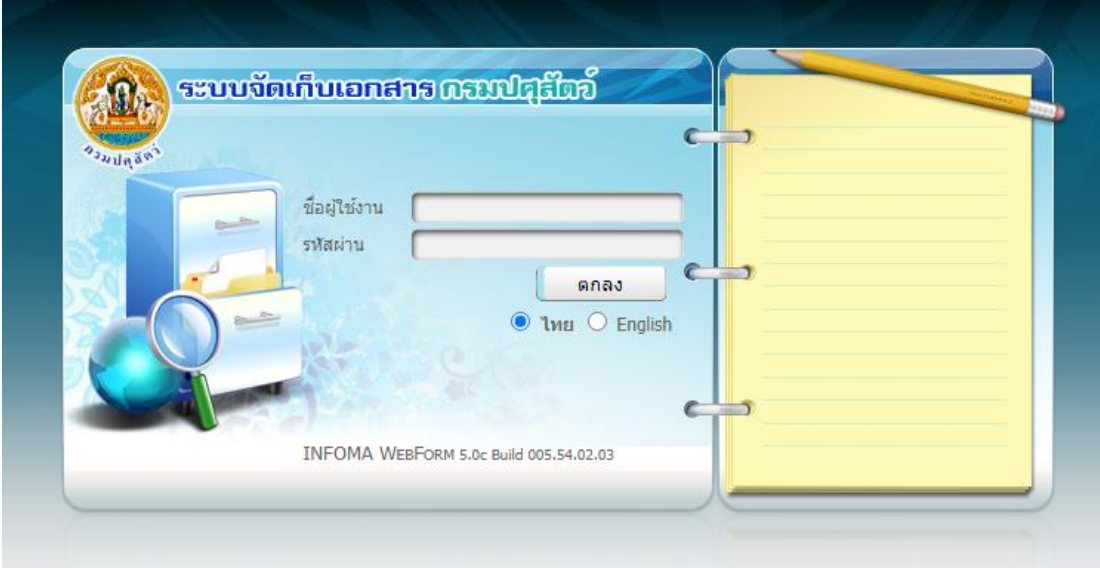

**จัดทำโดย**

**กลุ่มพัฒนาระบบงานคลัง**

# **การใช้งานระบบเอกสารอิเล็กทรอนิกส์**

# **1.วิธีการเข้าใช้ระบบจัดเก็บเอกสาร กรมปศุสัตว์**

ผู้ใช้สามารถเข้าสู่ระบบ INFOMA: WebForm ได้โดยผ่าน Browser โดยจะต้องเป็น Internet Explorer Version 6.0 – 8.0 เท่านั้น

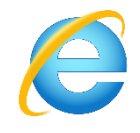

1.1 ผู้ใช้งานสามารถเข้าระบบโดยเรียกที่ URL : ดังนี้

http://docimage.dld.go.th/iwebform

- 1.2 กรอก ชื่อผู้ใช้งาน และรหัสผ่านเข้าระบบและกดตกลง
	- 1. กรอกชื่อผู้ใช้งาน(Username)
	- 2. กรอกรหัสผ่าน(Password)
	- 3. คลิ๊กปุ่มตกลงเพื่อเข้าสู่ระบบ

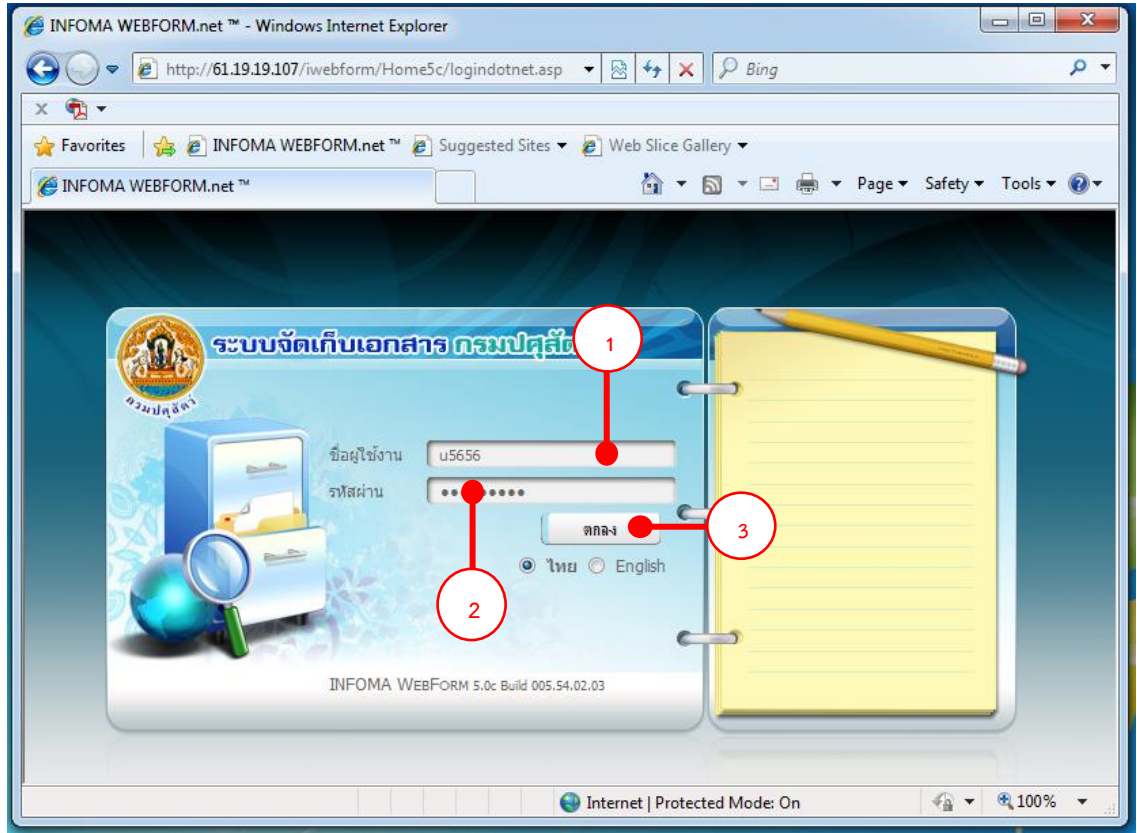

### เมื่อเข้าระบบได้แล้ว ระบบจะแสดงรายชื่อตู้เอกสารที่มีสิทธิ์ เลือกตู้เอกสารที่มีสิทธิ์

เลือก ตู้เอกสารกองคลัง

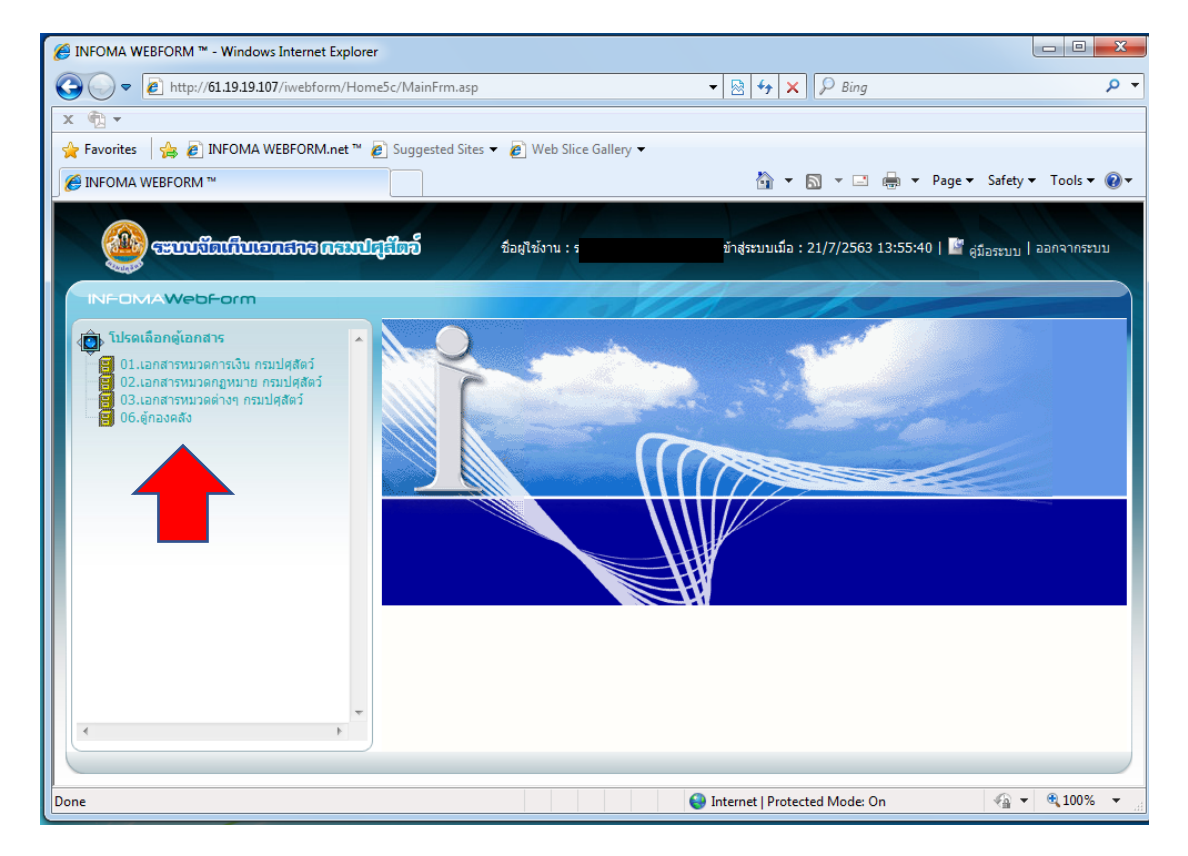

### เลือกกลุ่ม/ฝ่าย

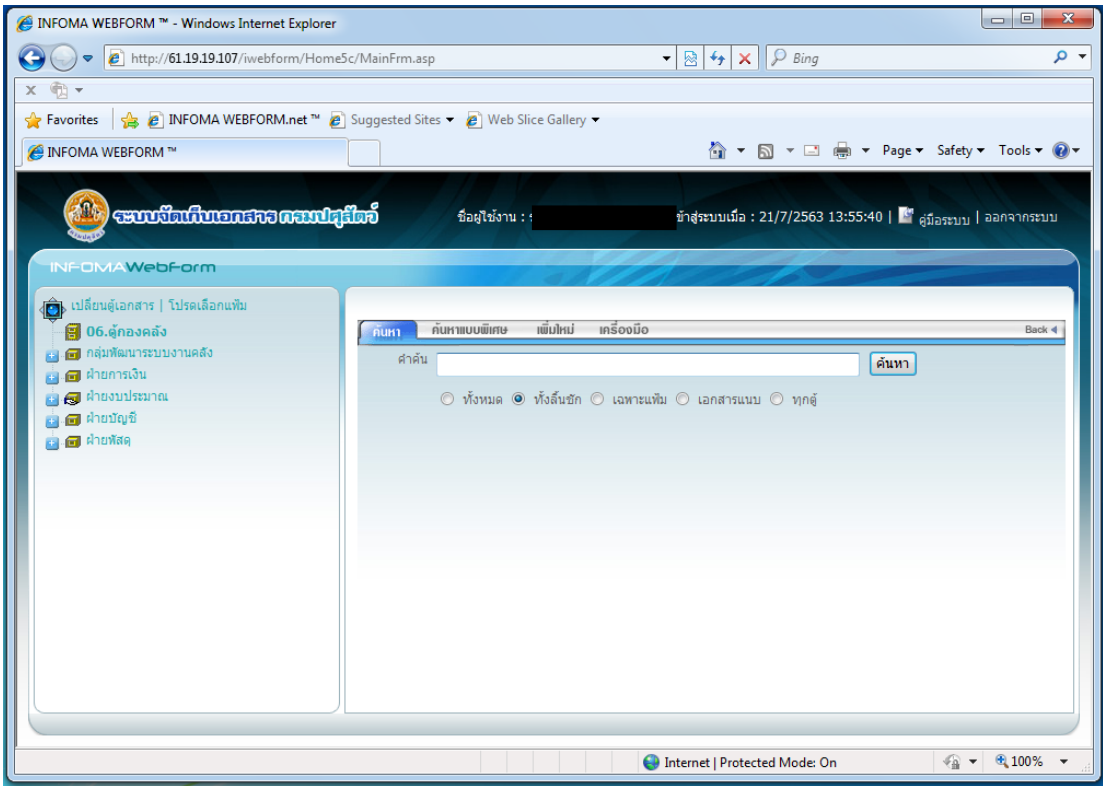

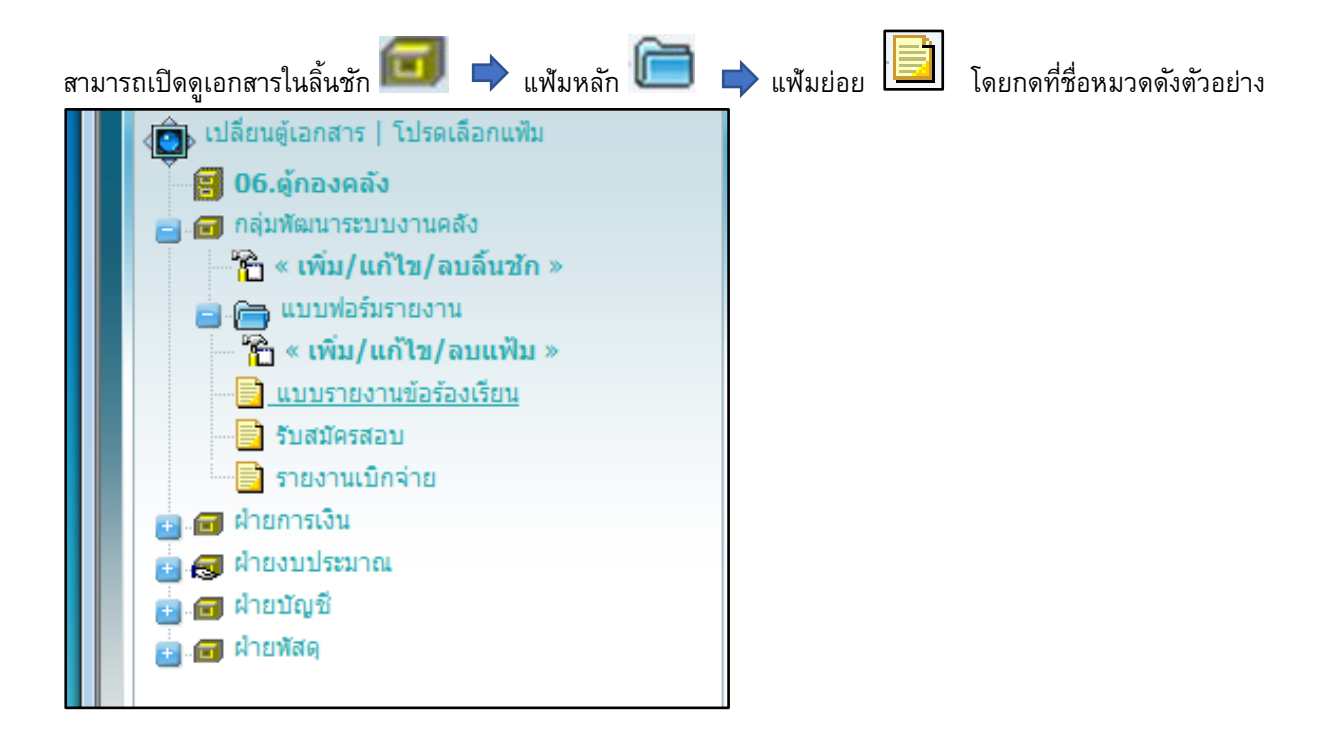

#### ระบบจะเปิดรายชื่อเอกสารที่จัดเก็บในหมวดนั้น ๆ

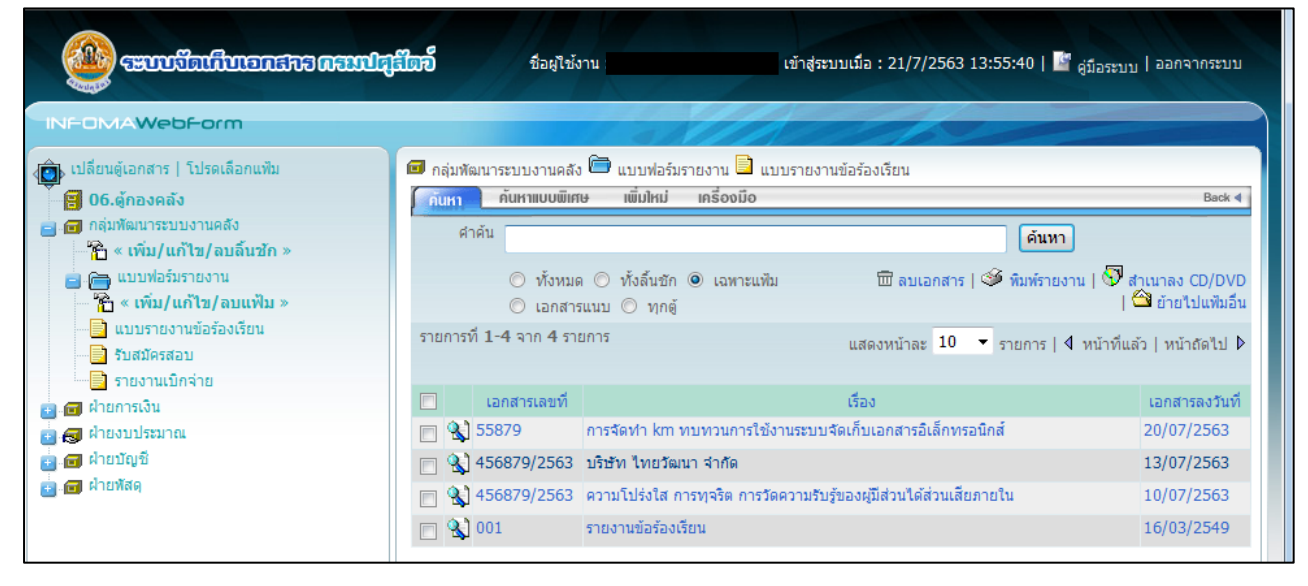

สามารถสั่งให้เรียงข้อมูลตาม Column ต่าง ๆ ได้ โดยการกดที่หัว Column จะเรียงจากเอกสารเลขที่ เรียงจากน้อยไปมาก

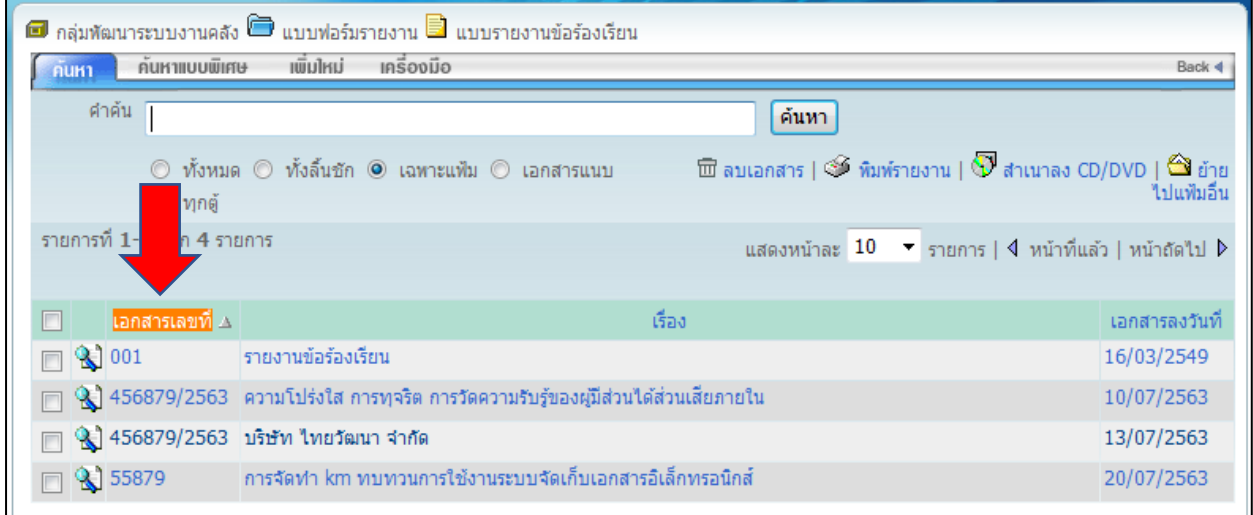

#### และเรียงจากมากไปน้อย

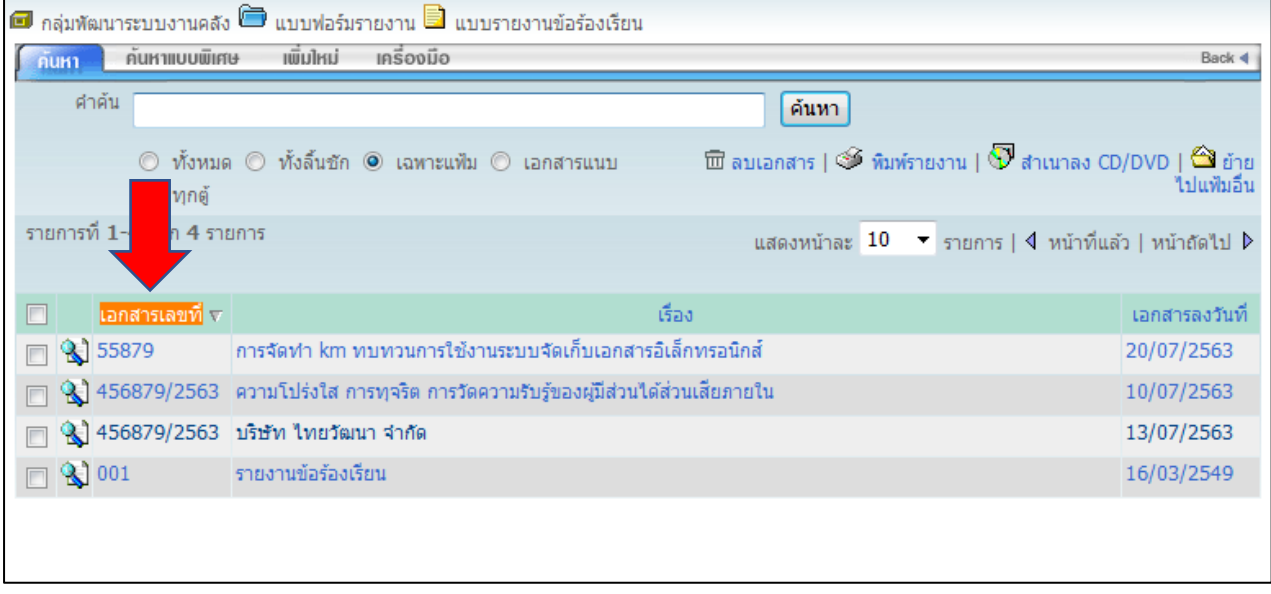

# **2. วิธีสร้างแฟ้มหลัก**

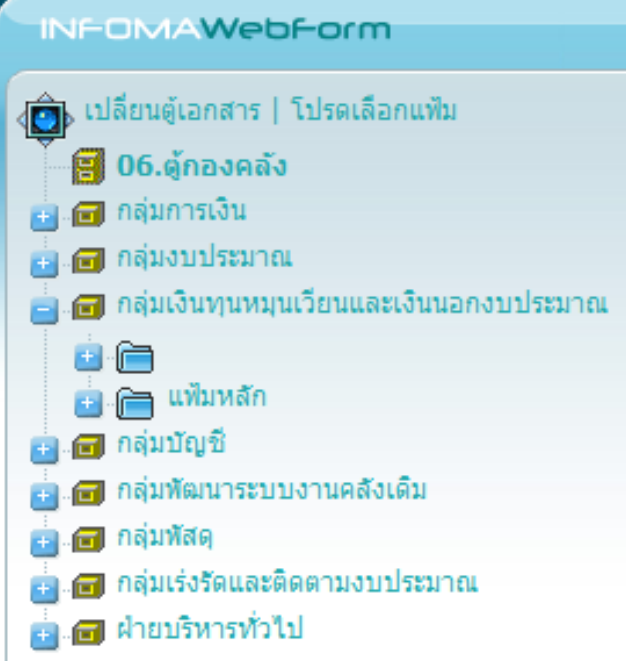

**ขั้นตอนการสร้างแฟ้มหลัก** คลิ๊กปุ่มลิ้นชัก <mark>แฟ้มหลัก แต่มา แพ้ม/แก้ไข/ลบแฟ้ม »</mark>

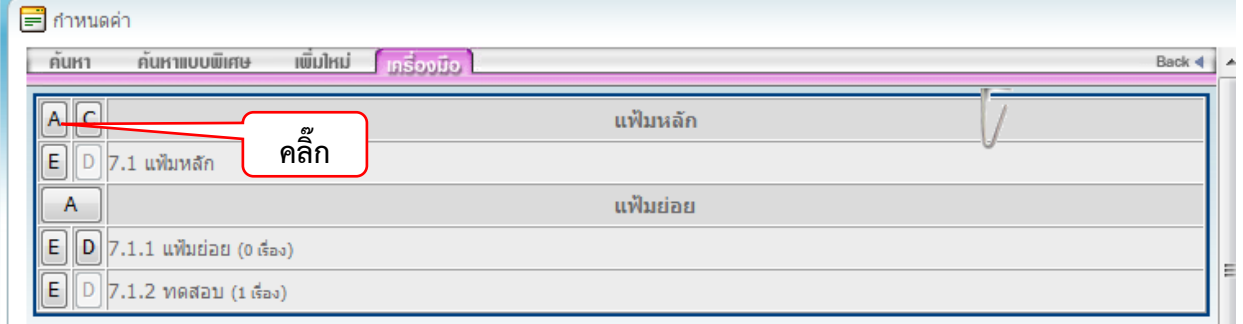

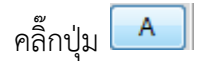

# หน้าจอแสดงตามรูปภาพ

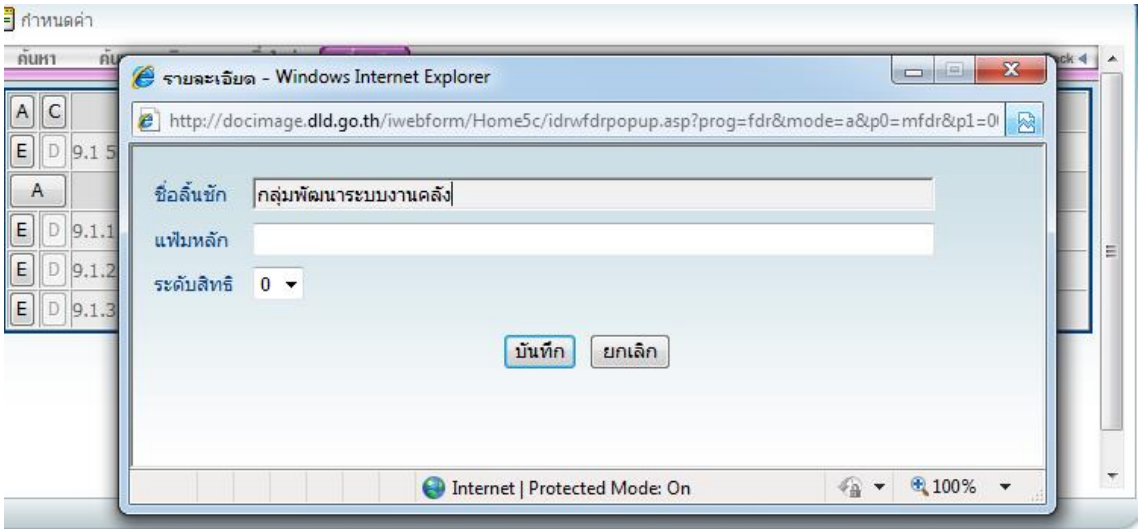

# **ตั้งชื่อแฟ้มหลัก**

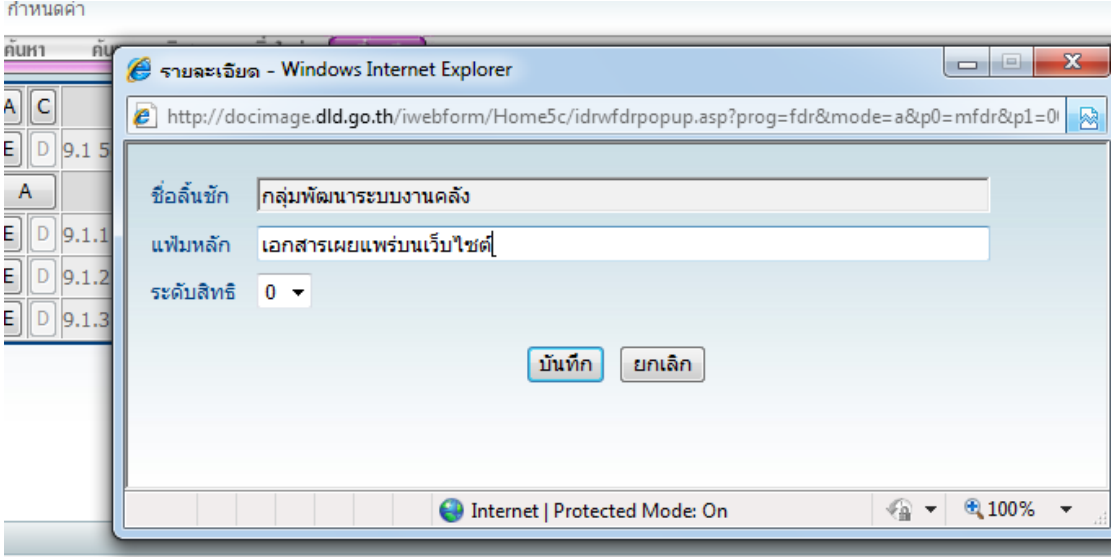

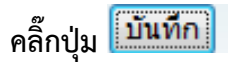

หน้าจอแสดงตามรูปภาพ

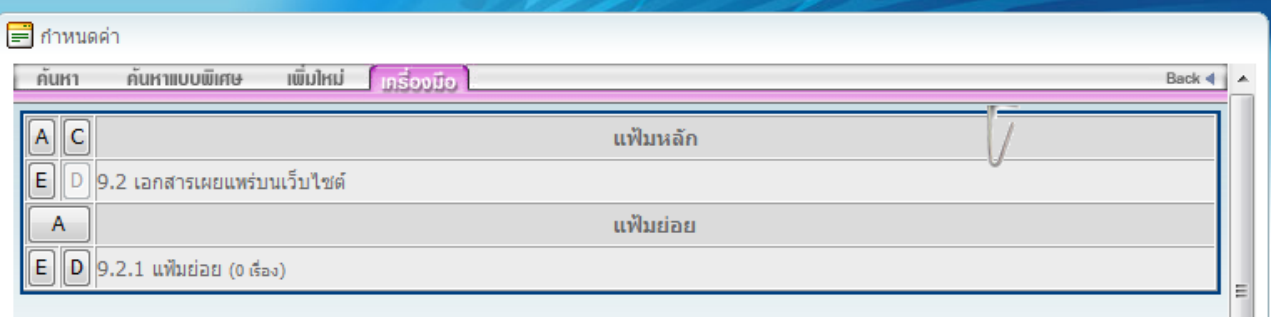

คลิ๊กปุ่มลิ้นชัก แฟ้มหลักที่สร้างจะขึ้นมา **INFOMAWebForm** ง เปลี่ยนตู้เอกสาร | โปรดเลือกแฟ้ม 8 06.คู่กองคลัง ผม απ กลุ่มการเงิน **C** nausustana ⊿ ๓ กลุ่มเงินทุนหมุนเวียนและเงินนอกงบประมาณ **B** nauvut ■ ■ กลุ่มพัฒนาระบบงานคลัง <sup>แ</sup>กิ่ง « เพิ่ม/แก้ไข/ลบลิ้นชัก » 自 58 ■ ค เอกสารเผยแพร่บนเว็บใชต์

# **2.1 วิธีแก้ไขชื่อแฟ้มหลัก**

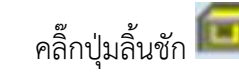

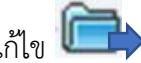

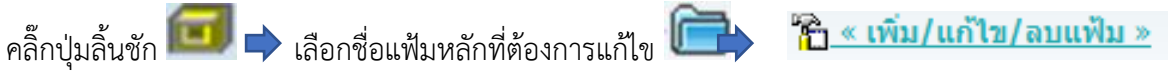

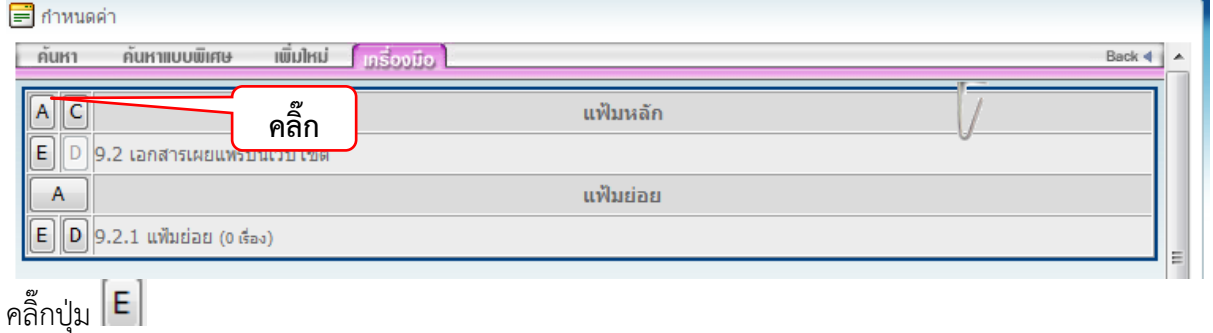

# หน้าจอแสดงตามรูปภาพ

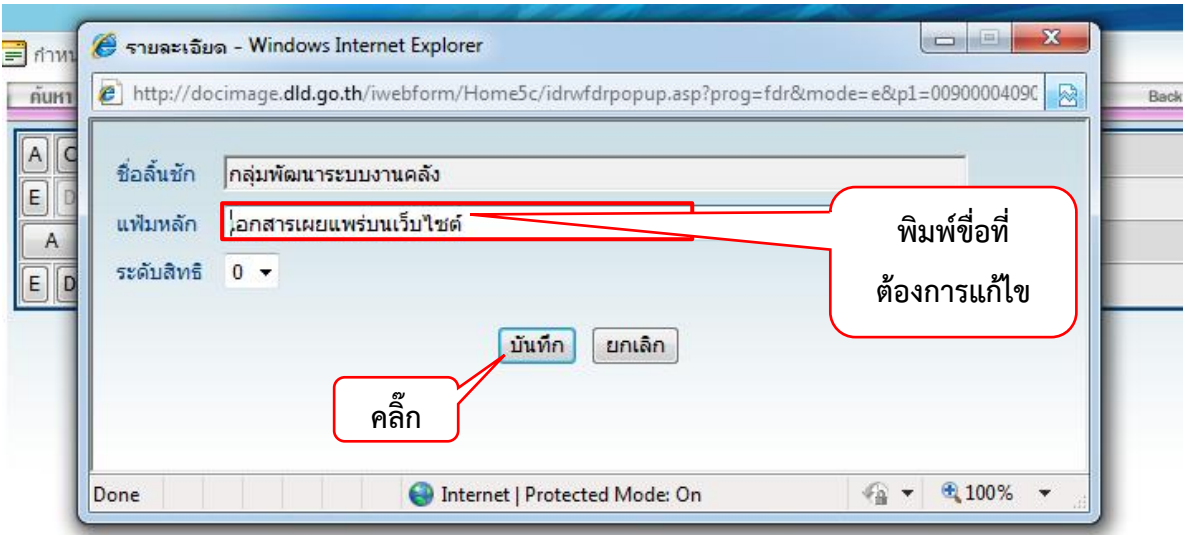

# **พิมพ์ชื่อที่ต้องการแก้ไขและกดคลิ๊กปุ่ม**

หน้าจอแสดงตามรูปภาพ

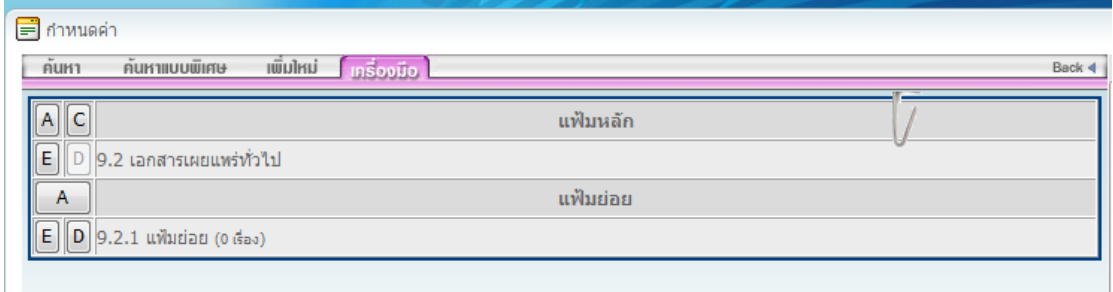

คลิ๊กปุ่มลิ้นชัก แฟ้มหลักที่แก้ไขจะเปลี่ยนชื่อ

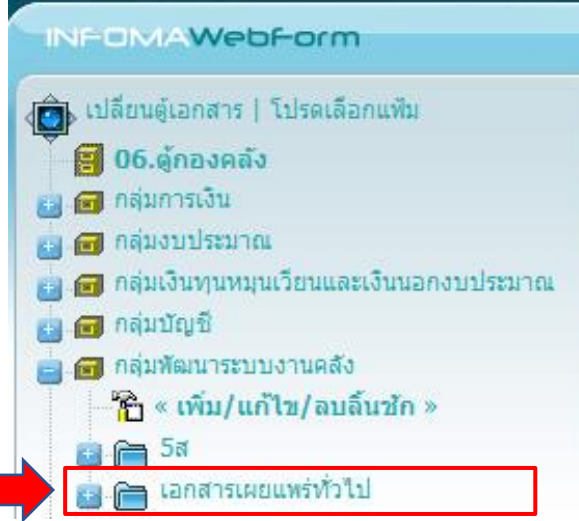

# **2.2 วิธีลบแฟ้มหลัก**

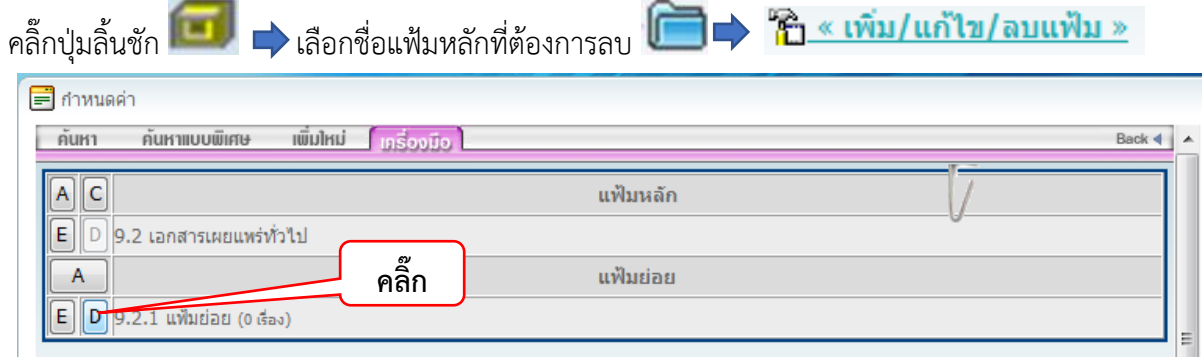

# คลิ๊กปุ่ม เพื่อลบแฟ้มย่อย หน้าจอแสดงตามรูปภาพ

# หน้าจอแสดงตามรูปภาพ จากนั้นคลิ๊กปุ่มตกลงเพื่อทำการยืนยันการลบ

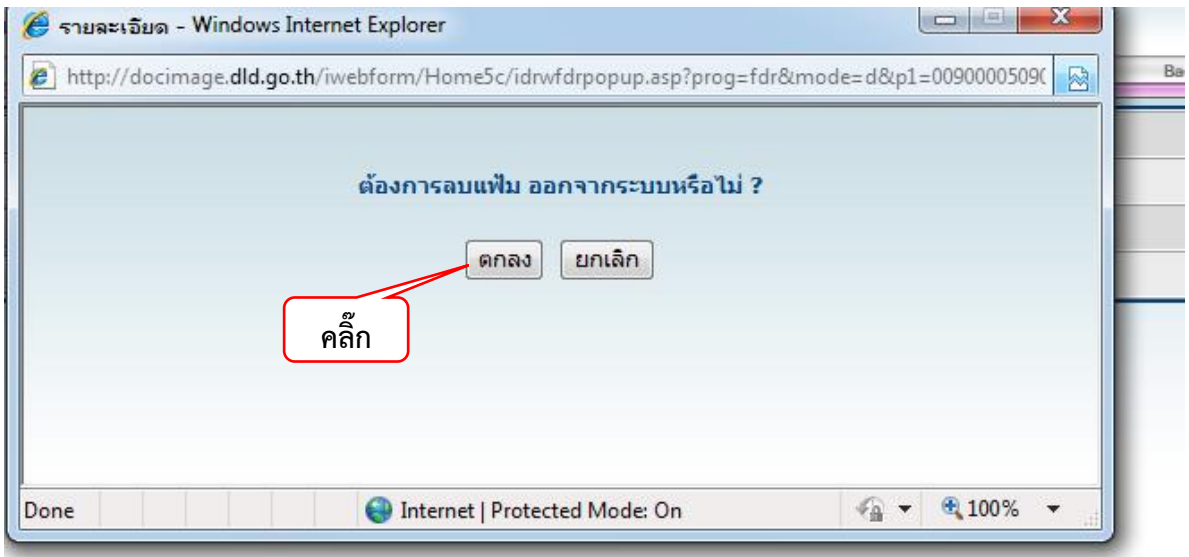

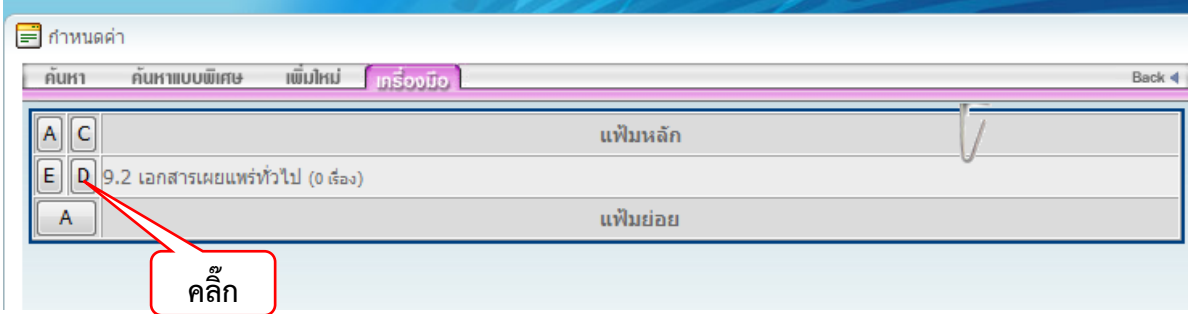

 $\hat{\mathsf{r}}$ คลิ๊กปุ่ม $\boxed{\mathsf{D}}$  เพื่อทำการลบแฟ้มหลัก

หน้าจอแสดงตามรูปภาพ คลิ๊กปุ่มตกลงเพื่อทำการยืนยันการลบ

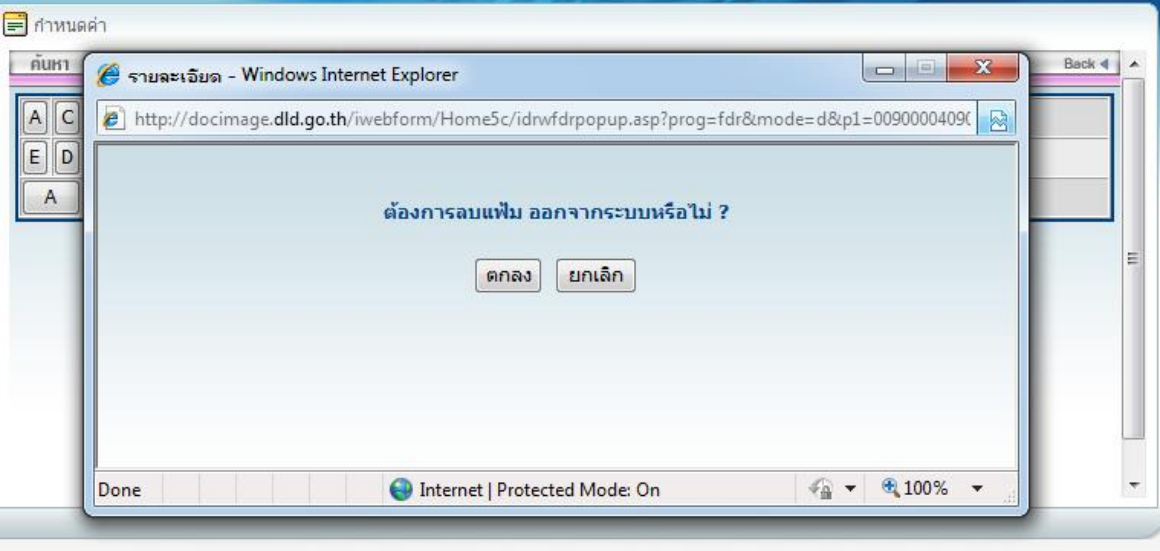

คลิ๊กปุ่มลิ้นชัก แฟ้มหลักที่ลบไม่แสดงที่แถบเมนู

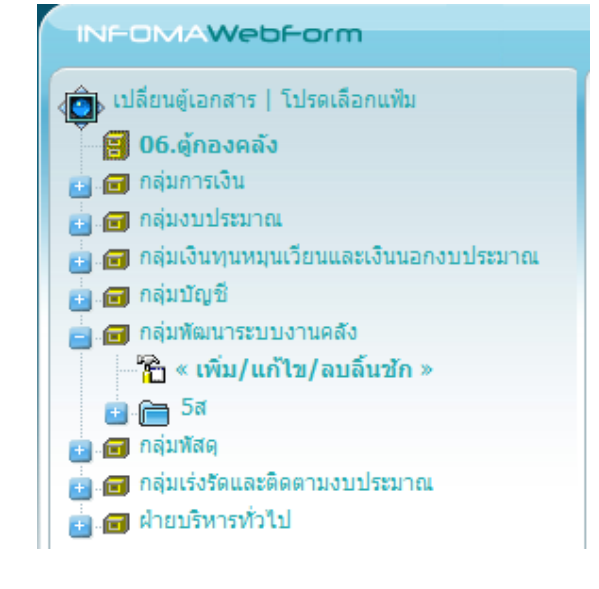

### **2.3 วิธีสร้างแฟ้มย่อย**

คลิ๊กปุ่มลิ้นชัก **เลือกจ**ิ้น แฟ้มหลัก เลือกชื่อแฟ้มที่จะสร้าง **ว่า <mark>นิ๊า « เพิ่ม/ แก้ไข/ ลบแฟ้ม »</mark>** 

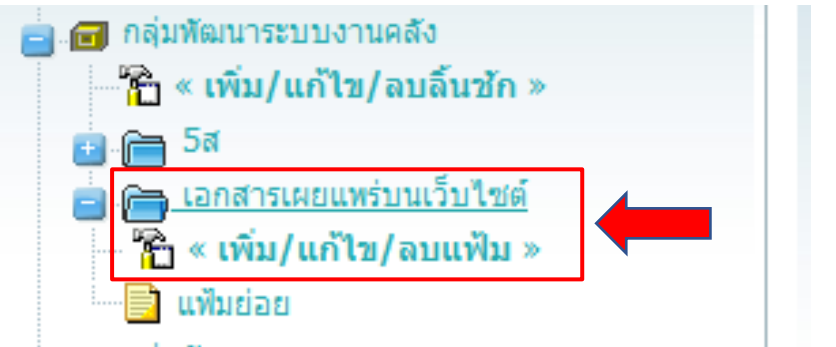

### หน้าจอแสดงตามรูปภาพ

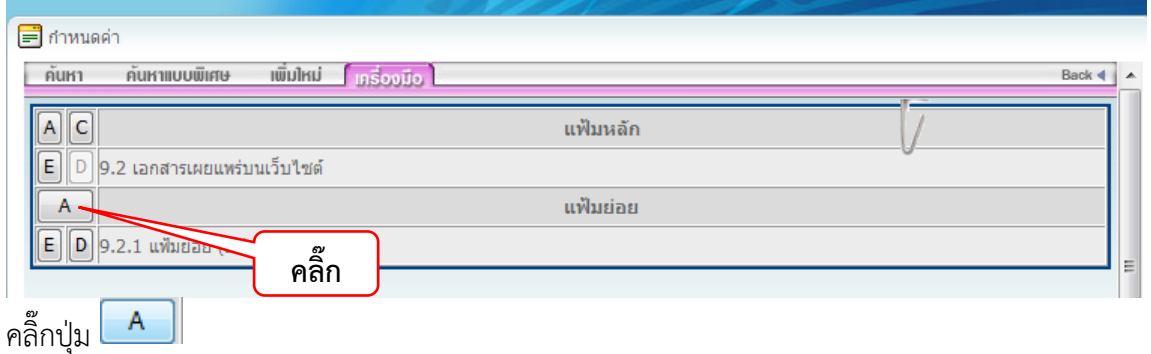

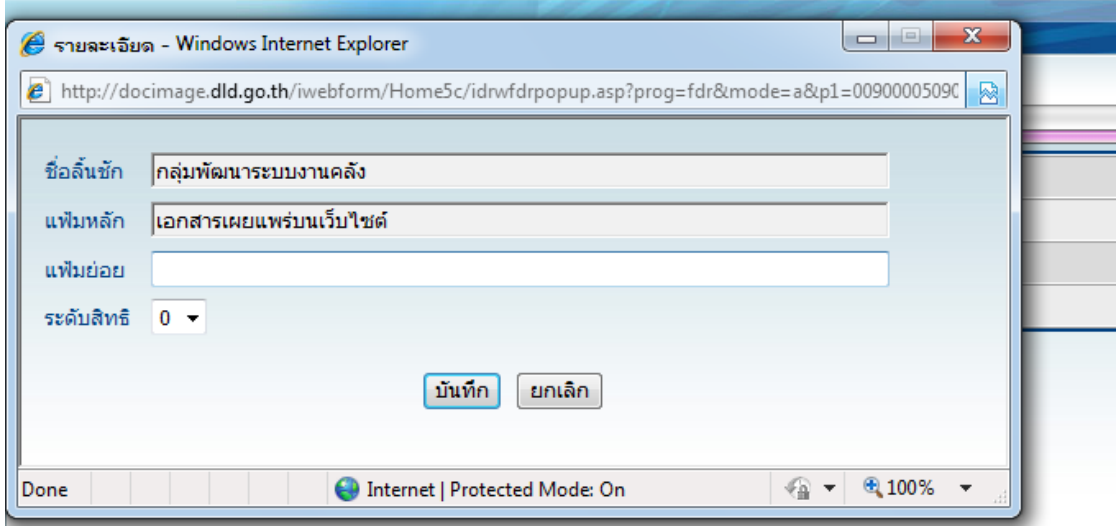

# ตั้งชื่อแฟ้มย่อยและคลิ๊กปุ่ม <mark>[บันทึก]</mark>

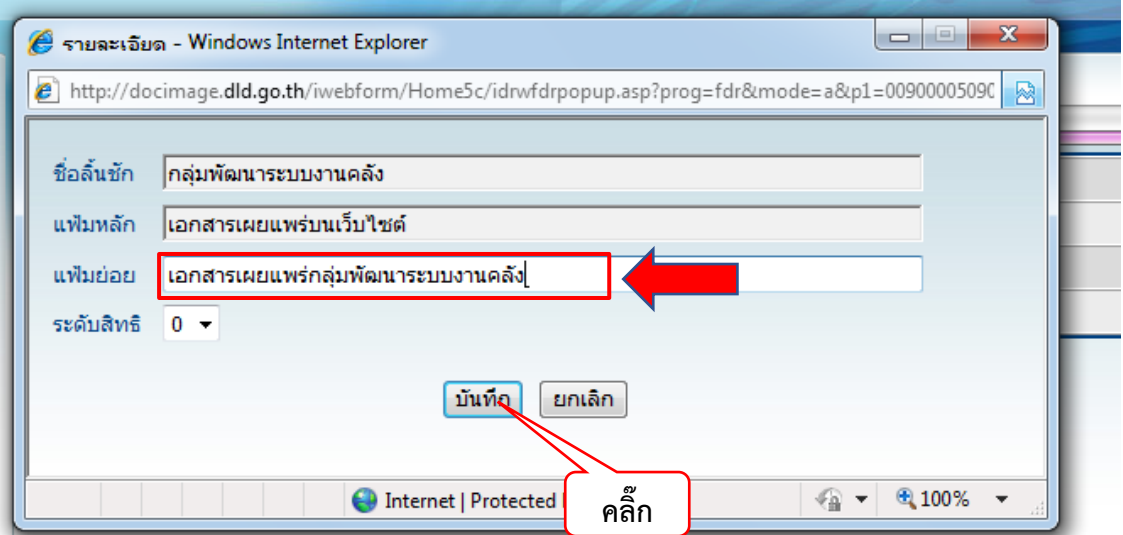

#### หน้าจอแสดงตามรูปภาพ

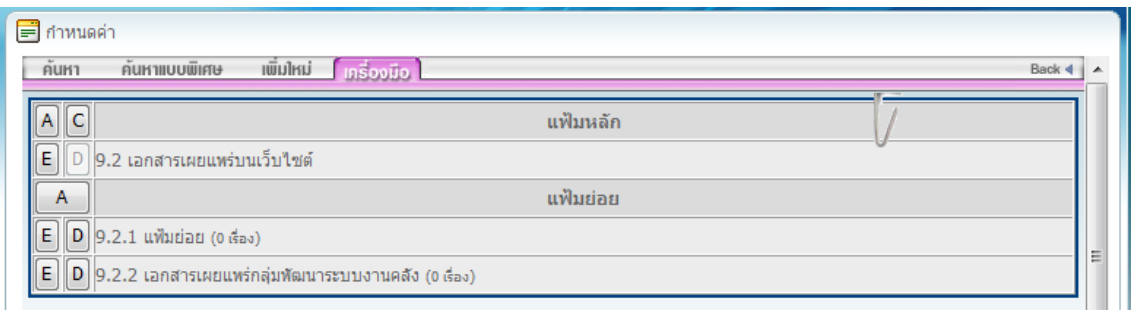

คลิ๊กปุ่มลิ้นชัก แฟ้มย่อยที่สร้างจะขึ้นมา

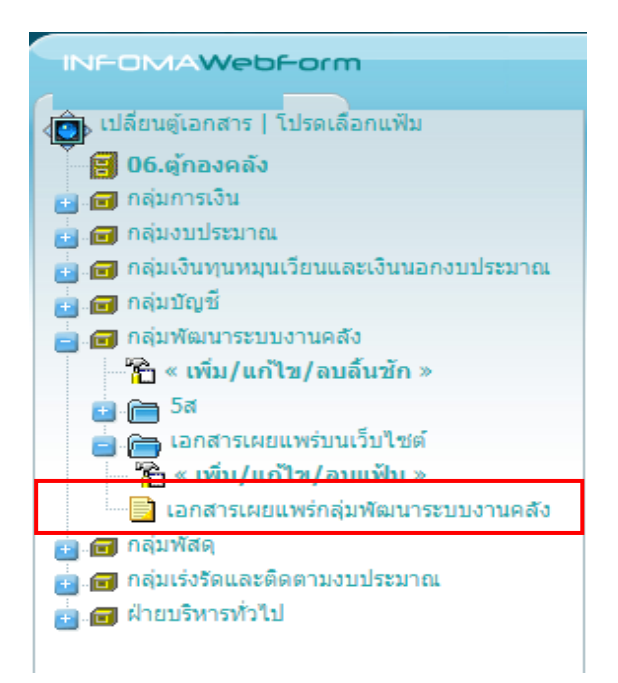

### **2.4 วิธีแก้ไขแฟ้มย่อย**

คลิ๊กปุ่มลิ้นชัก **เลือก แฟ้มหลัก เลือกชื่อแฟ้มที่จะแก้ไข => <mark>โป๊ « เพิ่ม/แก้ไข/ลบแฟ้ม »</mark>** 

# หน้าจอแสดงตามรูปภาพ

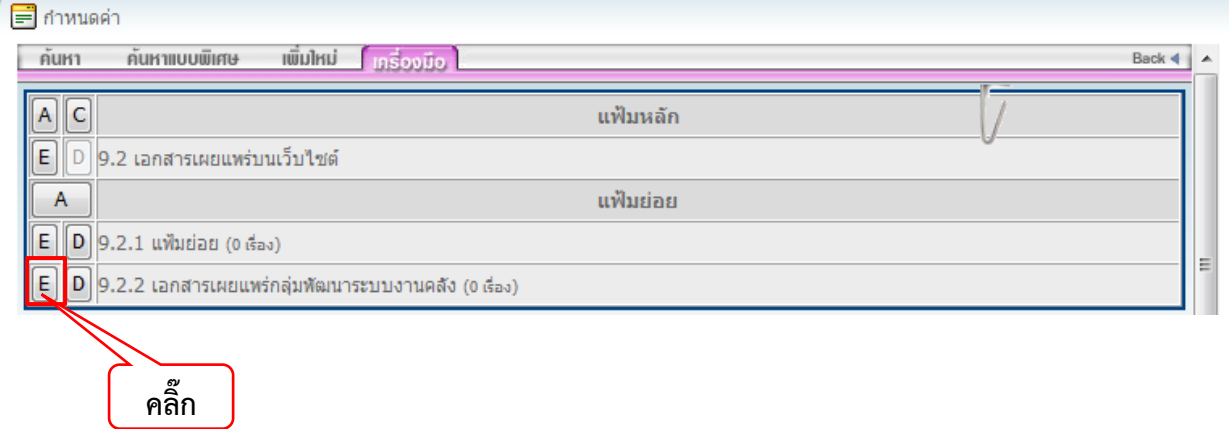

# $\hat{\mathsf{r}}$ ลิ๊กปุ่ม  $\mathsf{E}\big|$ เพื่อทำการแก้ไขชื่อ

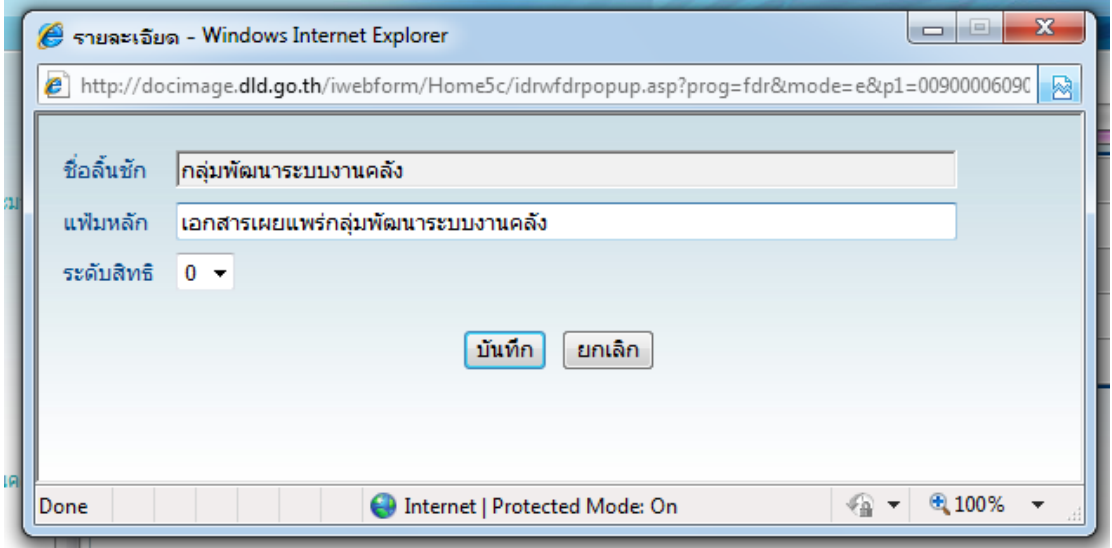

กรอกชื่อแฟ้มย่อยที่จะตั้งและคลิ๊กปุ่ม <mark>[บันทึก]</mark>

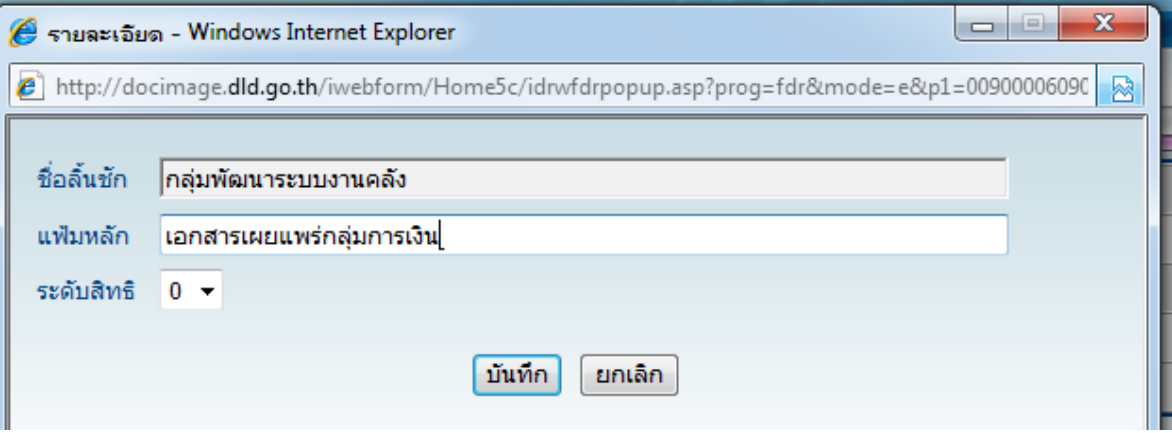

คลิ๊กปุ่มลิ้นชัก แฟ้มย่อยที่เปลี่ยนชื่อจะขึ้นมา

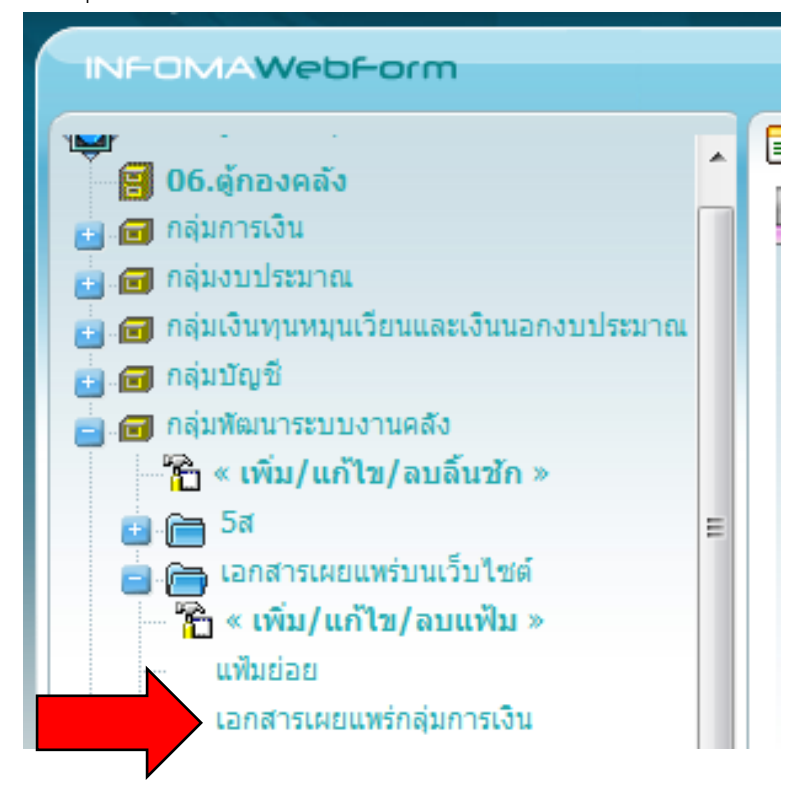

# **2.5 วิธีลบแฟ้มย่อย**

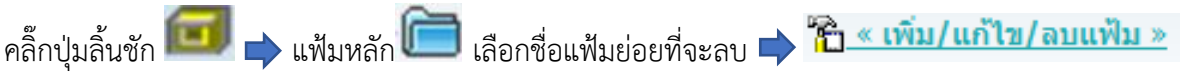

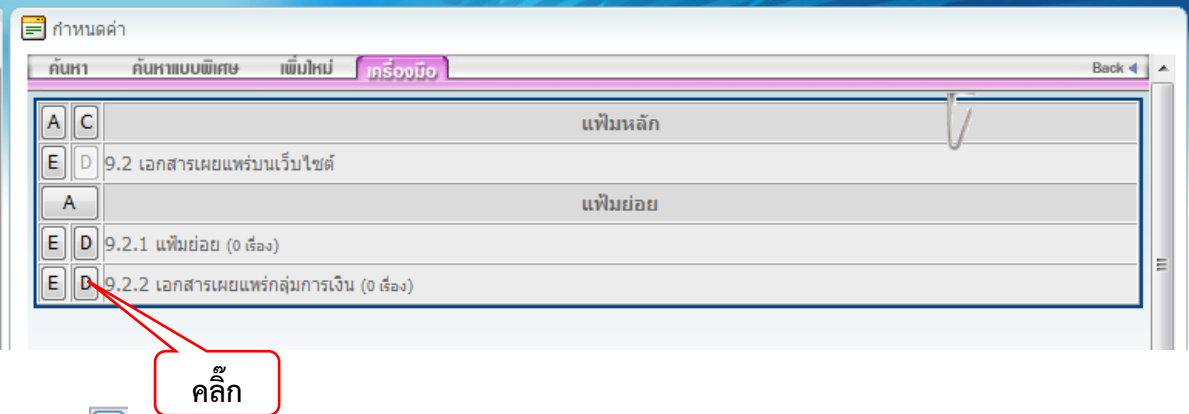

คลิ๊กปุ่ม เพื่อทำการลบ

หน้าจอแสดงตามรูปภาพ คลิ๊กปุ่มตกลง เพื่อทำการยืนยันการลบ

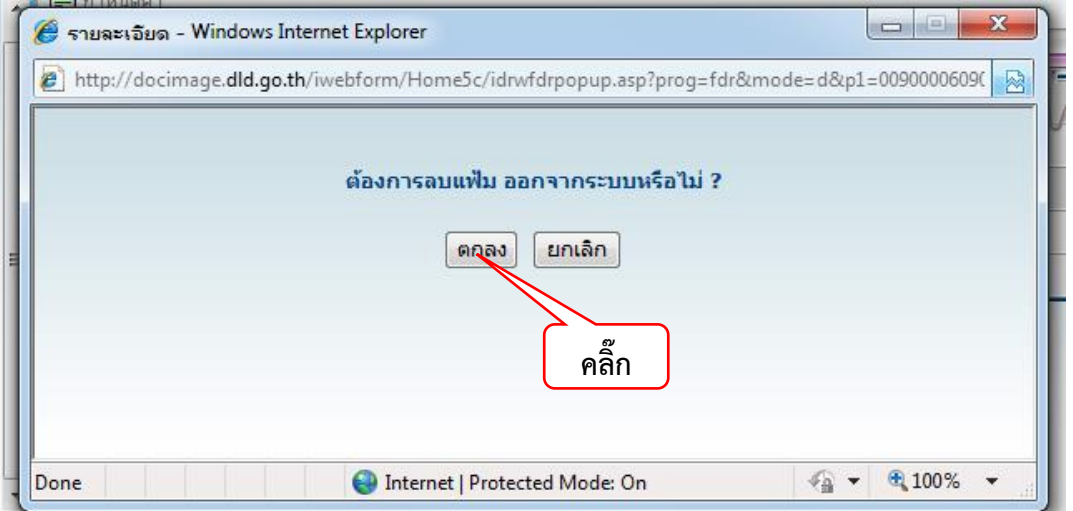

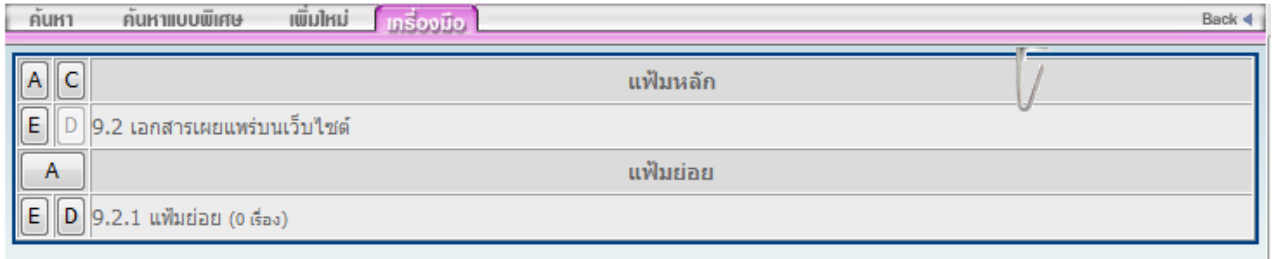

คลิ๊กปุ่มลิ้นชัก แฟ้มย่อยที่ลบจะหายไป

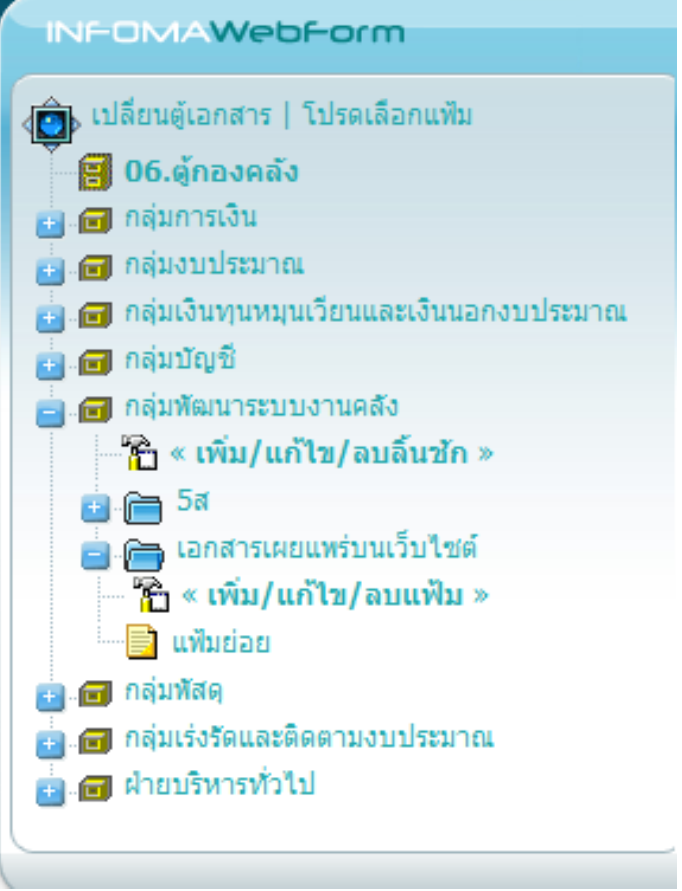

### **3. การจัดเก็บเอกสารในระบบ**

3.1 ต้องเป็นผู้ใช้ที่มีสิทธิ์เพิ่มเอกสาร เมื่อต้องการจัดเก็บเอกสารใหม่ ให้เลือกหมวดเอกสารที่ต้องการ

โดยการกดเลือกที่ลิ้นชักเอกสาร <del>EX</del> แฟ้มหลัก EX แฟ้มย่อยที่เมนูด้านซ้าย และคลิ๊กปุ่ม <sup>แพ้มหม่</sup> ตามลำดับ

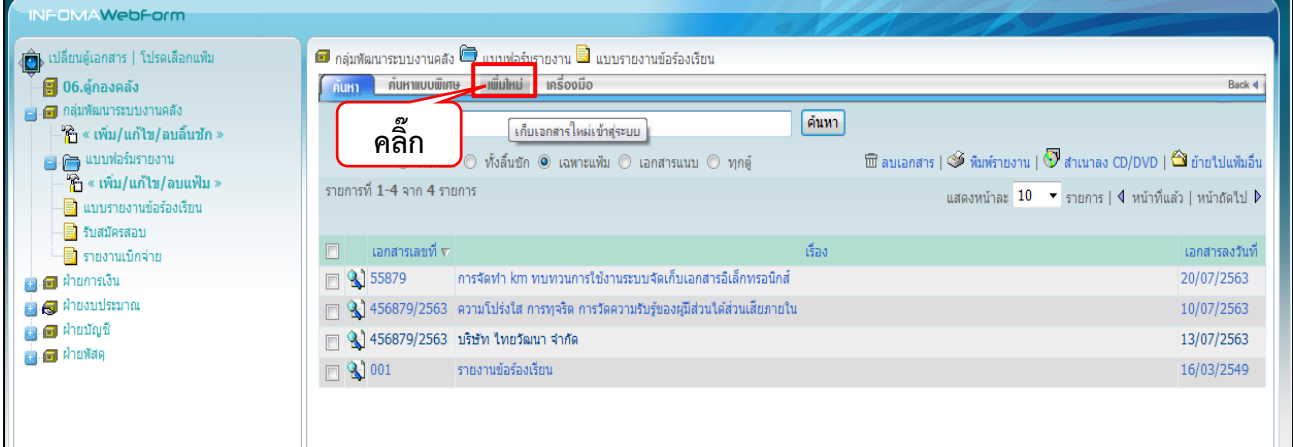

#### จะปรากฏหน้าจอสำหรับบันทึกข้อมูล ดังภาพ

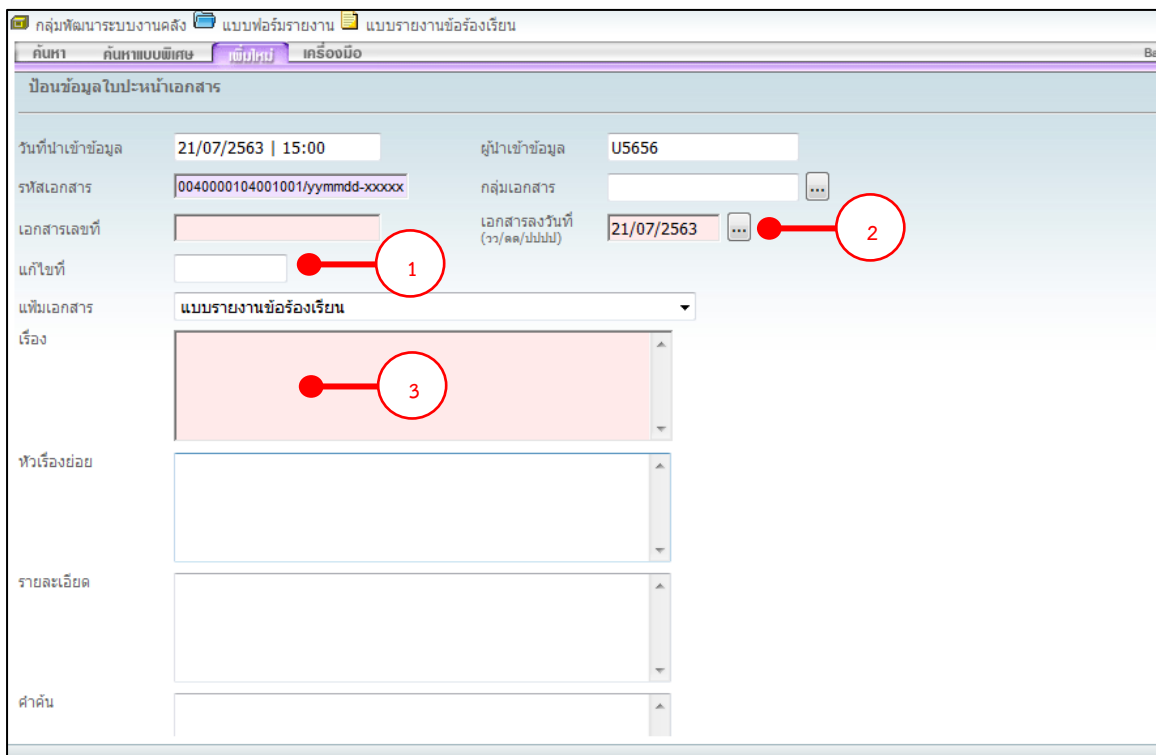

3.2 กรอกรายละเอียดของเอกสาร พร้อมกำหนดสิทธิ์การใช้งานระบบจะบังคับ ให้กรอกอย่างน้อย 3 ช่อง

- 1. เอกสารเลขที่ (สามารถป้อนข้อมูลได้ 50 ตัวอักษร)
- 2. เอกสารลงวันที่ (กำหนดรูปแบบ วว/ดด/ปปปป)
- 3. เรื่อง (สามารถป้อนข้อมูลได้ 300 ตัวอักษร)

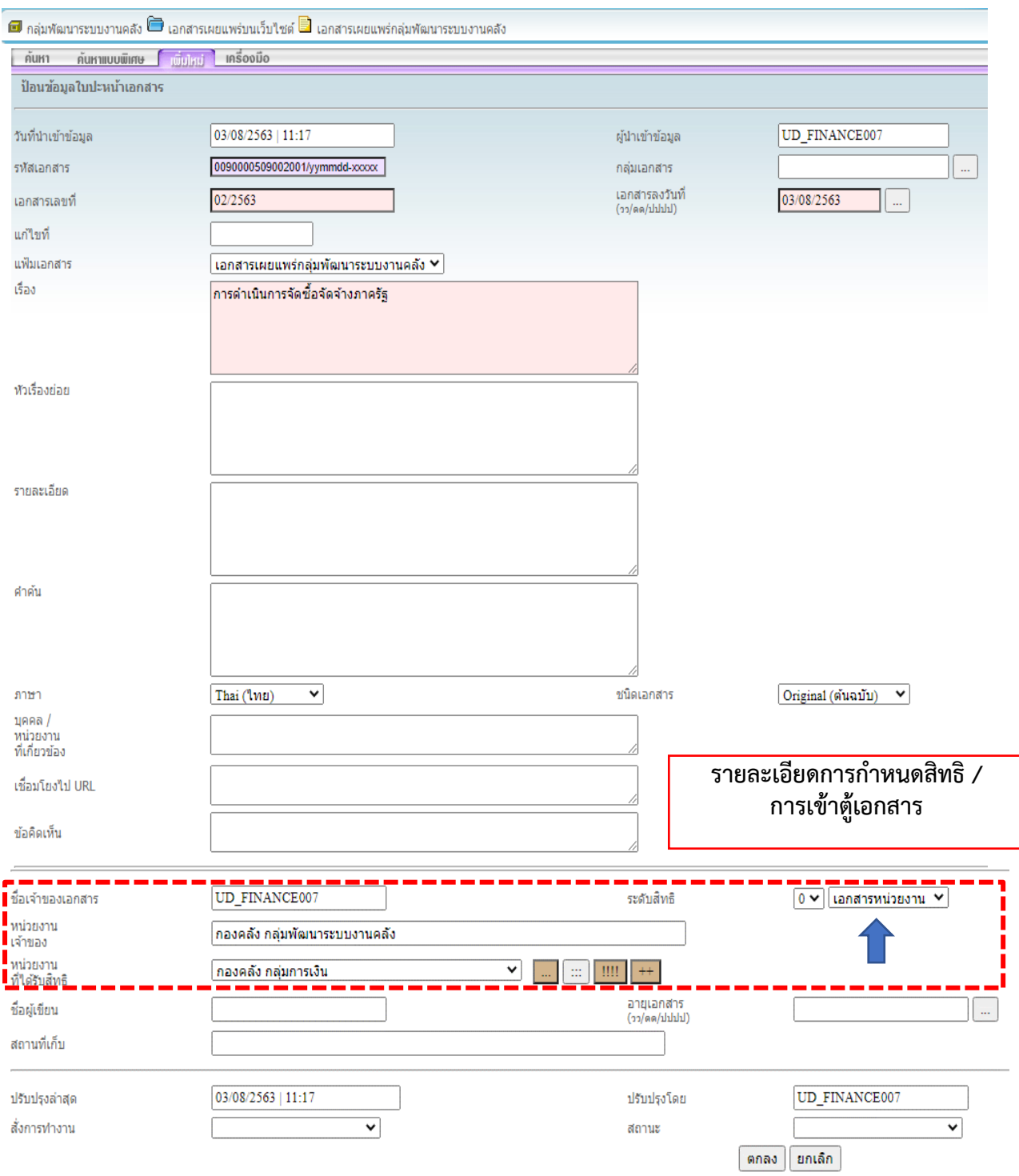

#### **อธิบายการกำหนดสิทธิ์ของเอกสาร**

สำหรับผู้จัดเก็บเอกสารสามารถกำหนดระดับและสิทธิการเข้าถึงเอกสาร โดยบันทึกข้อมูลส่วนของ การรักษา ความปลอดภัยของข้อมูล ดังนี้

**ชื่อเจ้าของเอกสาร (owner)** ไม่ต้องกรอก ระบบจะแสดงชื่อผู้นำเอกสารเข้าให้โดยอัตโนมัติ  **หน่วยงานเจ้าของเอกสาร (Department)** ไม่ต้องกรอก ระบบจะแสดงชื่อหน่วยงานของผู้นำ เอกสารเข้า ให้โดยอัตโนมัติ

**ระดับสิทธิ (security)** จำแนกออกเป็นระดับ 0-9 เปรียบได้กับระดับซีของบุคคล หรือ ชั้นความลับ ของเอกสาร เอกสารระดับ 0 ผู้ที่สามารถเข้าดูได้คือ ผู้ใช้ ที่มีสิทธิระดับ 0 ขึ้นไป หากเอกสารมี ชั้นความลับ สามารถป้องกันการเข้าถึงเอกสารนั้นได้โดยการกำหนดระดับสิทธิผู้เข้าดูไว้ที่เอกสารให้สูงกว่า ตัวอย่างเช่น เอกสารระดับ 5 ผู้ที่'จะเข้าดู ต้องมีระดับสิทธิตั้งแต่ 5 ขึ้นไป สำหรับผู้ใช้ที่มีระดับสิทธิตํ่ากว่านั้น จะไม่ สามารถเห็นเอกสารนั้น ๆ ได้ให้ใส่เป็นเลข 0 จะได้ดูได้

**ประเภทเอกสาร** จำแนกออกเป็น 4 ประเภท คือ

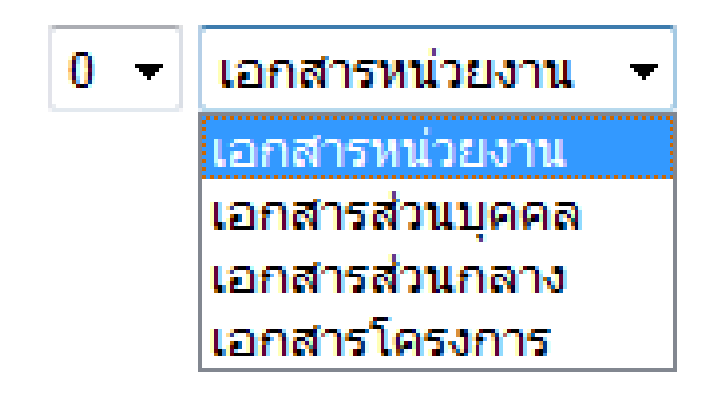

1. เอกสารหน่วยงาน (Department) หมายถึง เอกสารที่เปิดให้บุคคลที่สังกัดหน่วยงานนั้น ๆเท่านั้น เข้าดูและ ทำงานได้

2. เอกสารส่วนบุคคล (Private) หมายถึง เอกสารที่เจ้าของที่นำเอกสารเข้าเท่านั้น เข้าดูและทำงานได้ บุคคล ในหน่วยงานเดียวกัน ก็ไม่สามารถเห็นเอกสารได้

3. เอกสารส่วนกลาง (Public) หมายถึง เอกสารที่เปิดให้ทุกหน่วยงานเข้าดูเอกสารได้

4. เอกสารโครงการ (Project) หมายถึง เอกสารที่สมาชิกของโครงการนั้น ๆ เท่านั้น สามารถเข้าดูเอกสารได้

**หน่วยงานเจ้าของ** หมายถึง หน่วยงานของผู้นำเข้าข้อมูล ระบบจะขึ้นให้โดยอัตโนมัติ **หน่วยงานที่ได้รับสิทธิ** เอกสารระดับหน่วยงาน สามารถให้หน่วยงานที่หน่วยงานเจ้าของ เอกสาร ประกาศให้เข้าดูเอกสารได้โดยใช้การให้สิทธิหน่วยงานนั้น ๆ **ชื่อผู้เขียน** กรอกชื่อผู้เขียน (หากมี)

**อายุเอกสาร** กรอกอายุการเก็บเอกสาร (หากมี)

**สถานที่เก็บ** กรอกสถานที่เก็บเอกสารต้นฉบับ (หากมี)

**อธิบายรายละเอียดการปรับปรุงเอกสาร การใช้งานเอกสาร**

**ปรับปรุงล่าสุด** ไม่ต้องกรอก ระบบจะแสดงวัน เวลาที่ปรับปรุงข้อมูลเอกสารล่าสุด

**ปรับปรุงโดย** ไม่ต้องกรอก ระบบจะแสดงชื่อผู้ปรุงข้อมูลเอกสารล่าสุด

**สั่งการทำงาน** เช่น การสังทำสำเนาลง CD การทำ XML ในการเพิ่มใหม่ ไม่ต้องเลือก ใช้สำหรับ เอกสารที่จัดเก็บแล้ว และสังการทำงานในการแกัใขเอกสาร

**สถานะเอกสาร** เช่น มีผลบังคับใช้ ยกเลิก (ถ้ามี)

# 3.3 ตัวอย่างเช่น ต้องการเพิ่มเอกสารเพื่อเผยแพร่โดยทั่วใป ให้กรอกรายละเอียดของเอกสาร

#### เอกสารส่วนกลาง

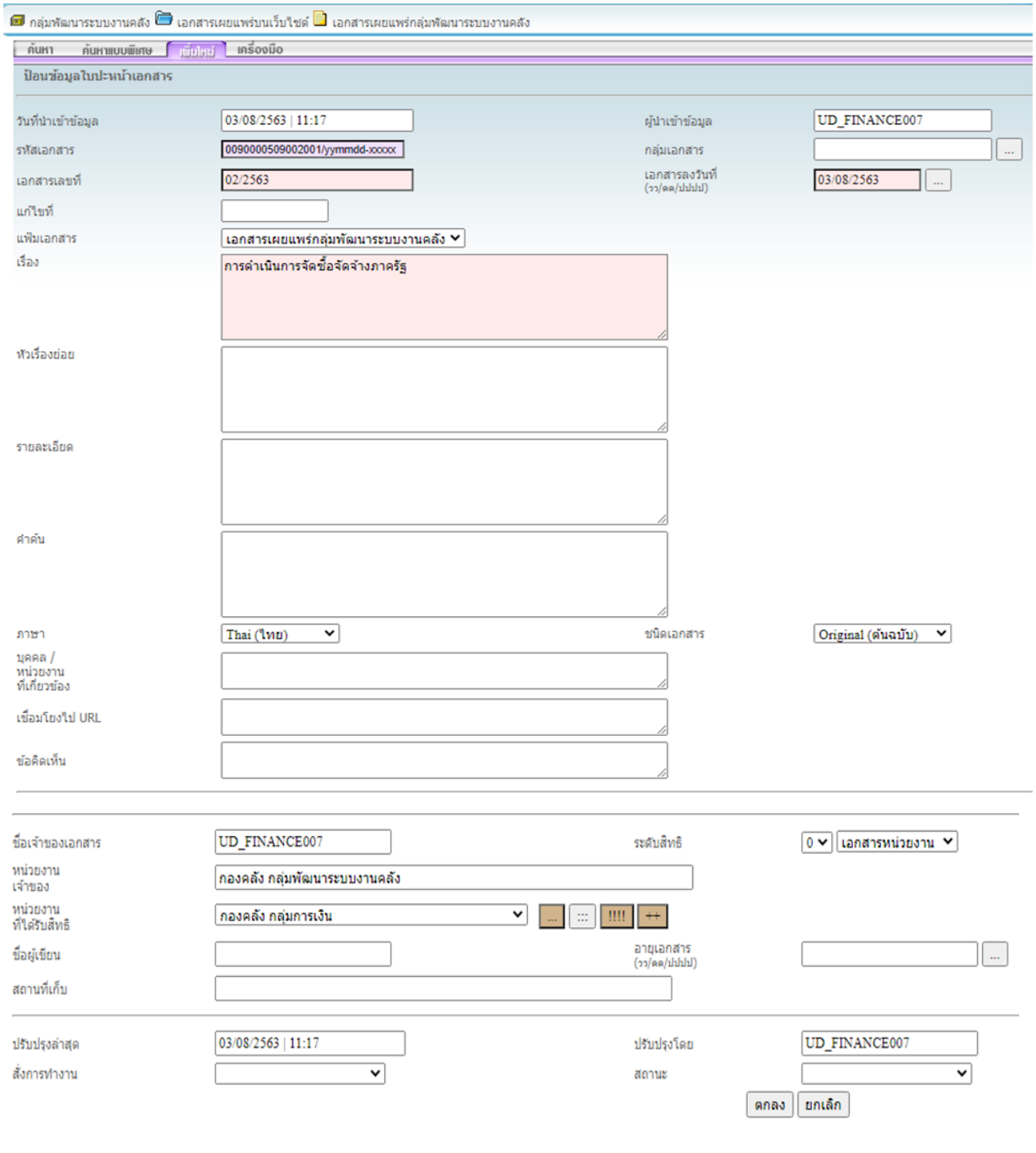

เมื่อกรอกรายละเอียดครบแล้ว คลิ๊กปุ่ม

#### **3.1 การแนบเอกสาร**

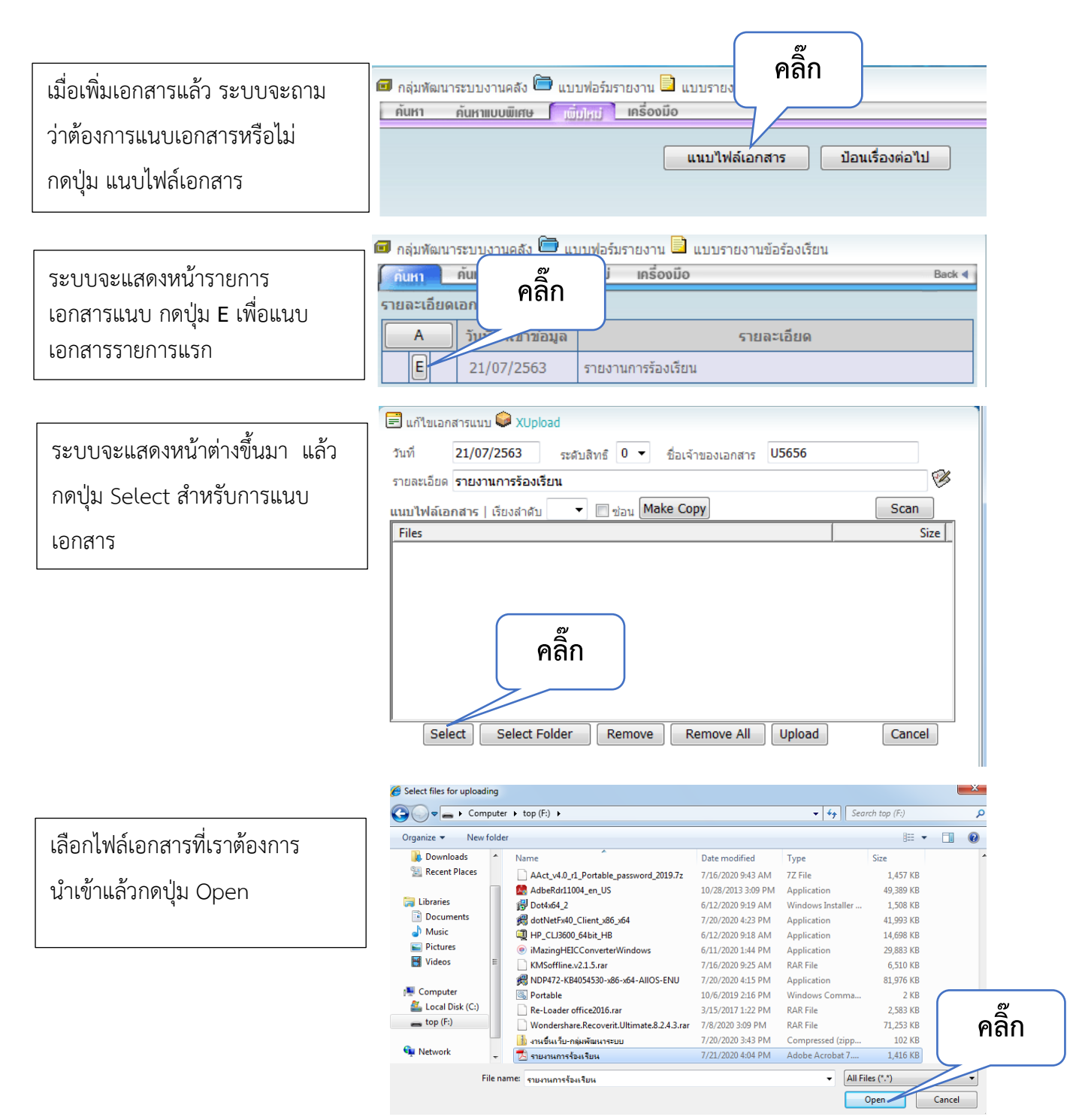

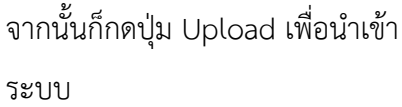

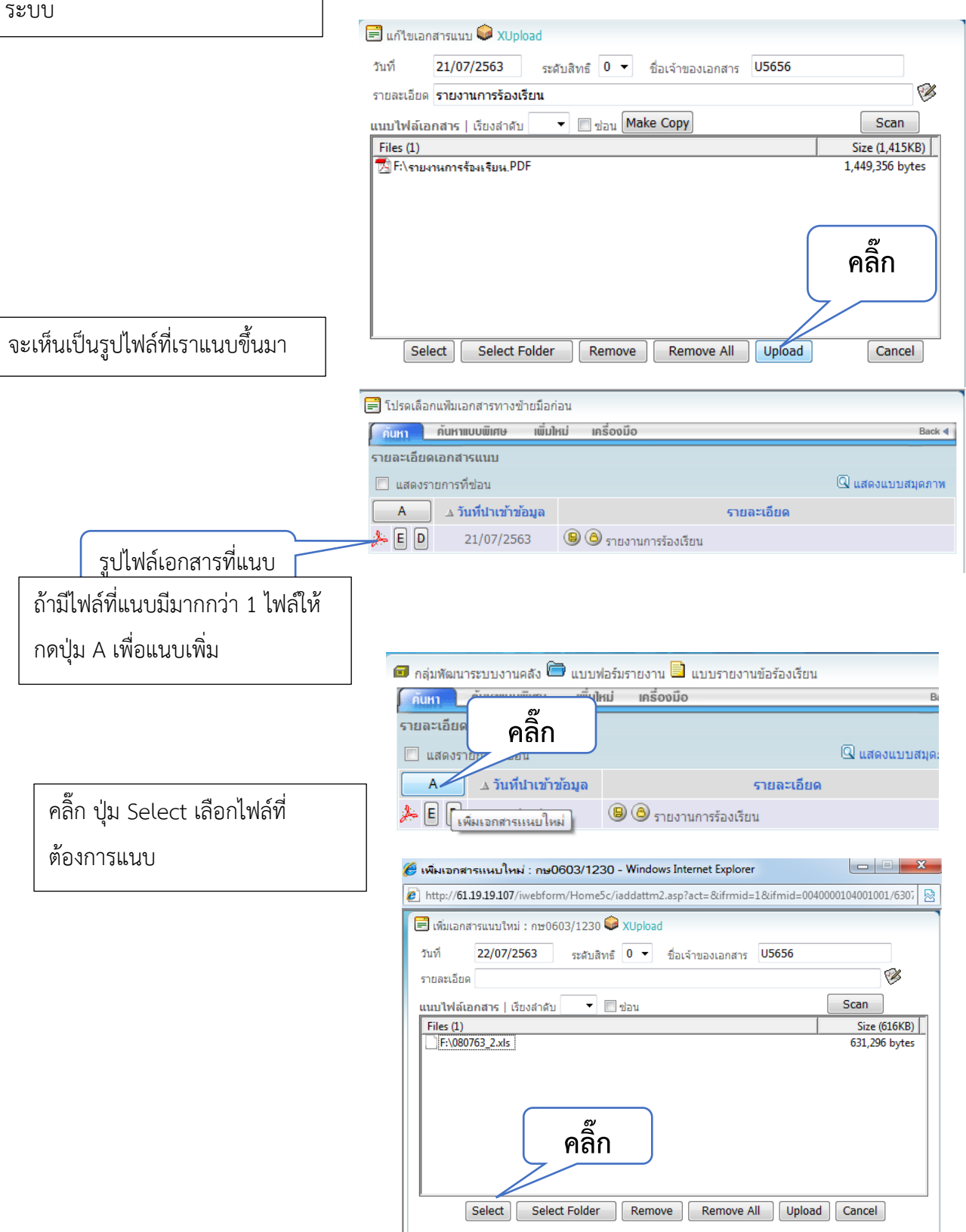

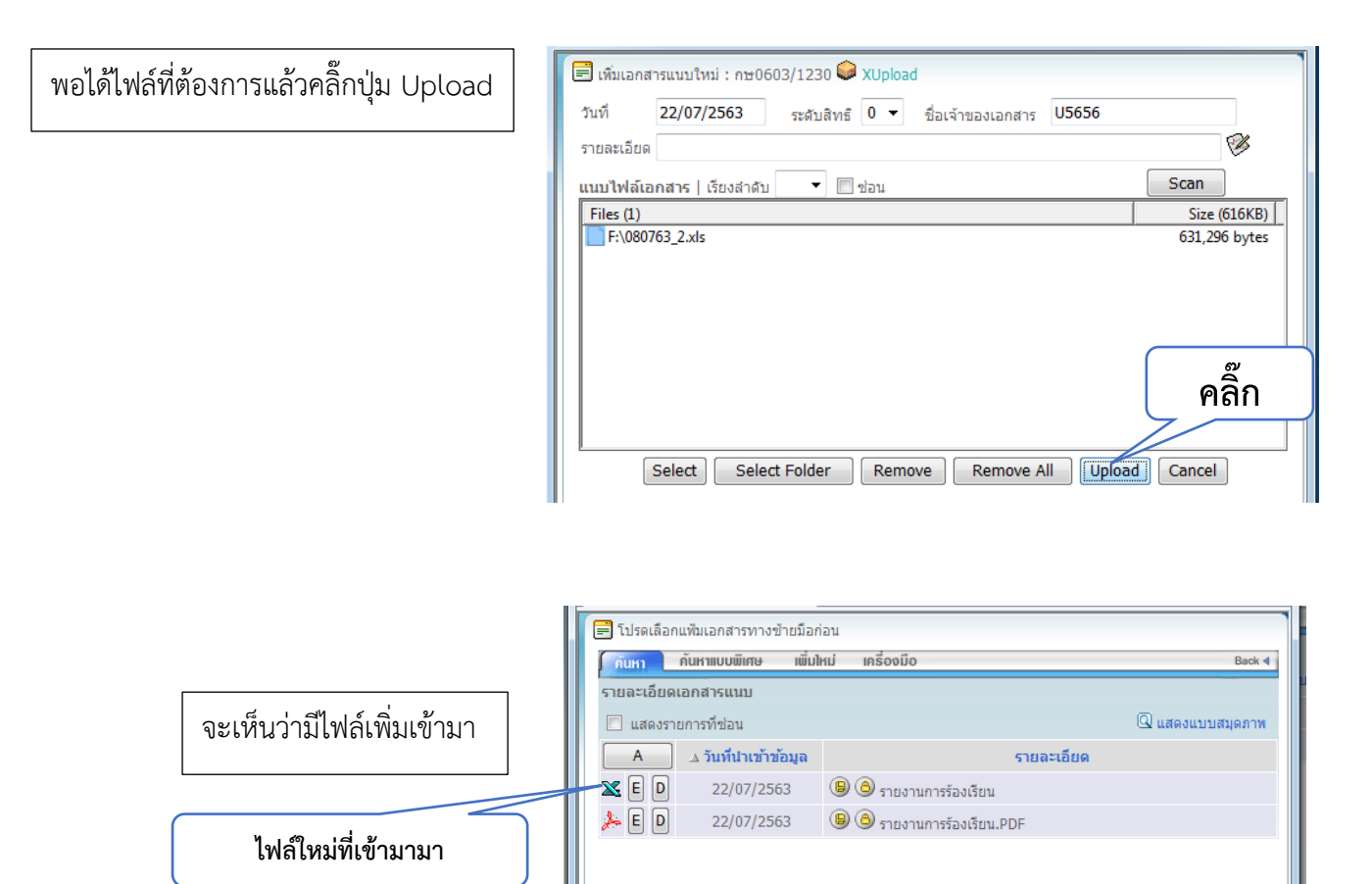

### **3.2 การลบไฟล์แนบเอกสาร**

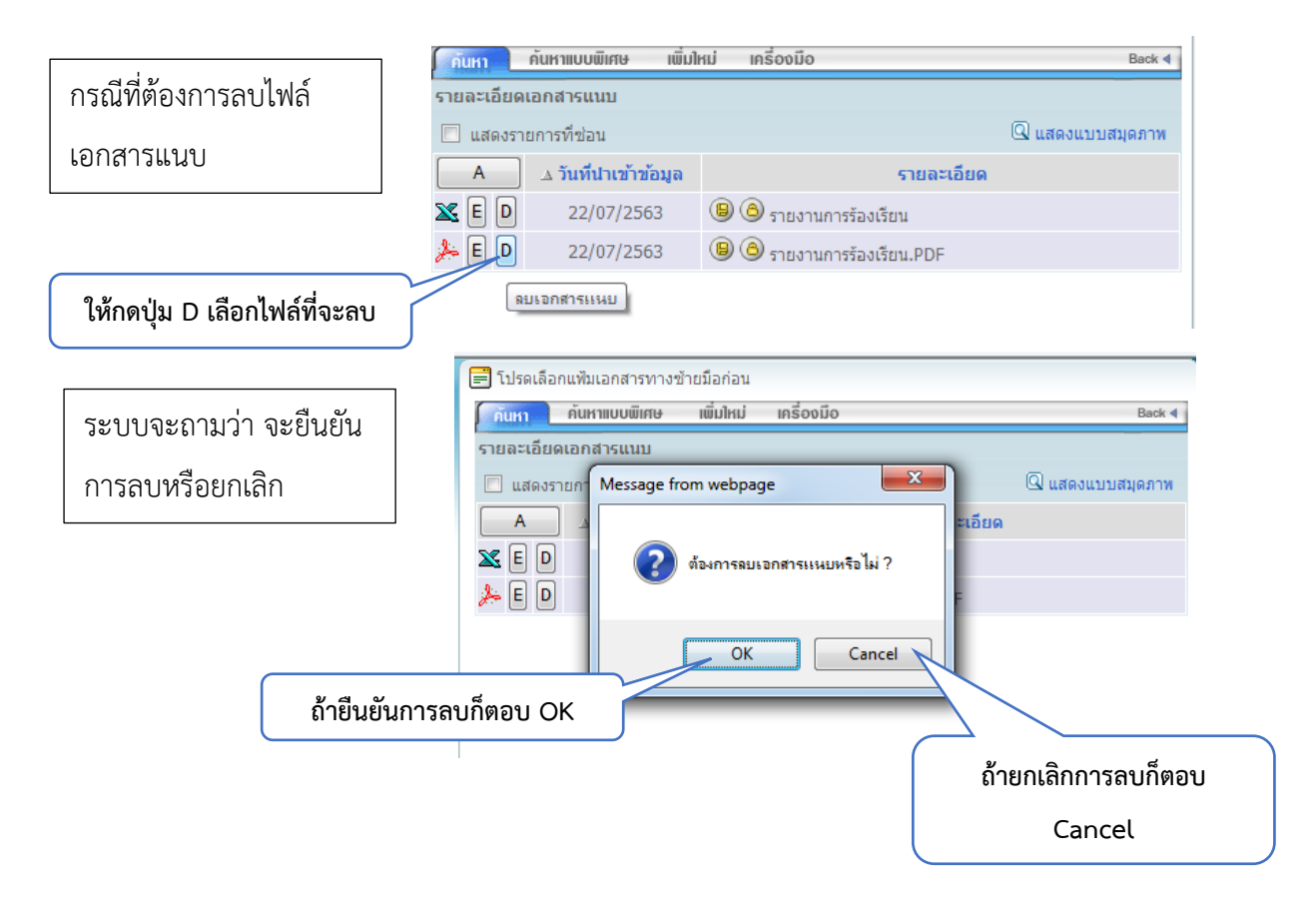

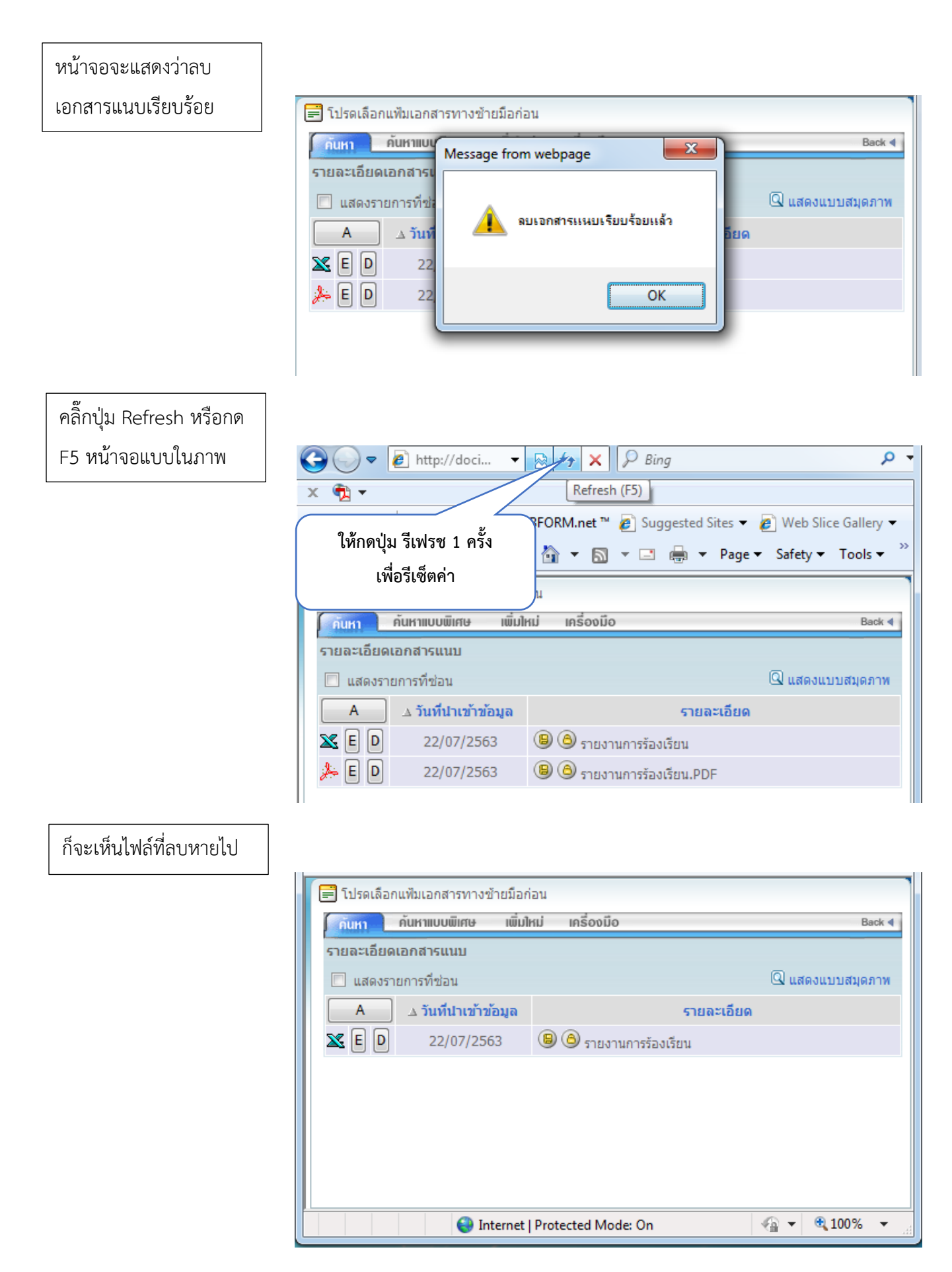

### **3.3 การแก้ไขข้อความในเอกสาร**

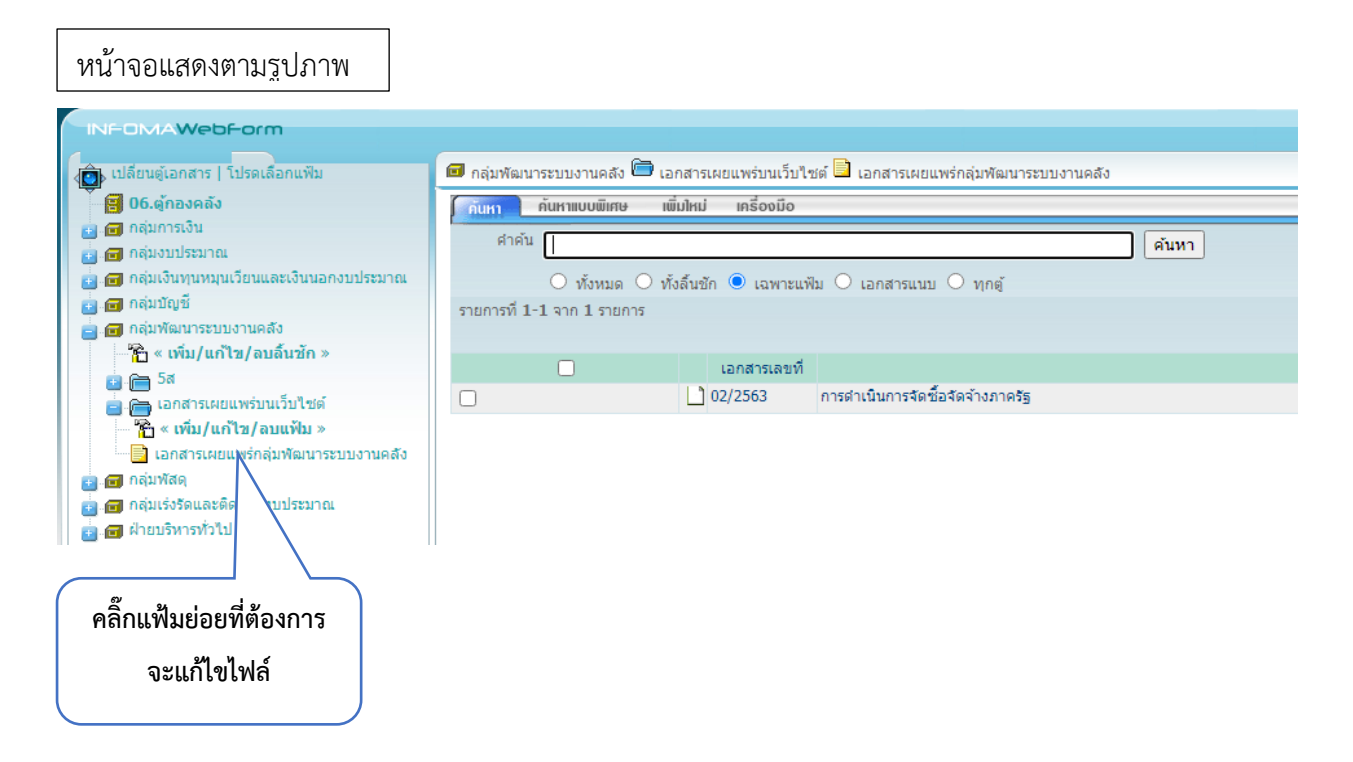

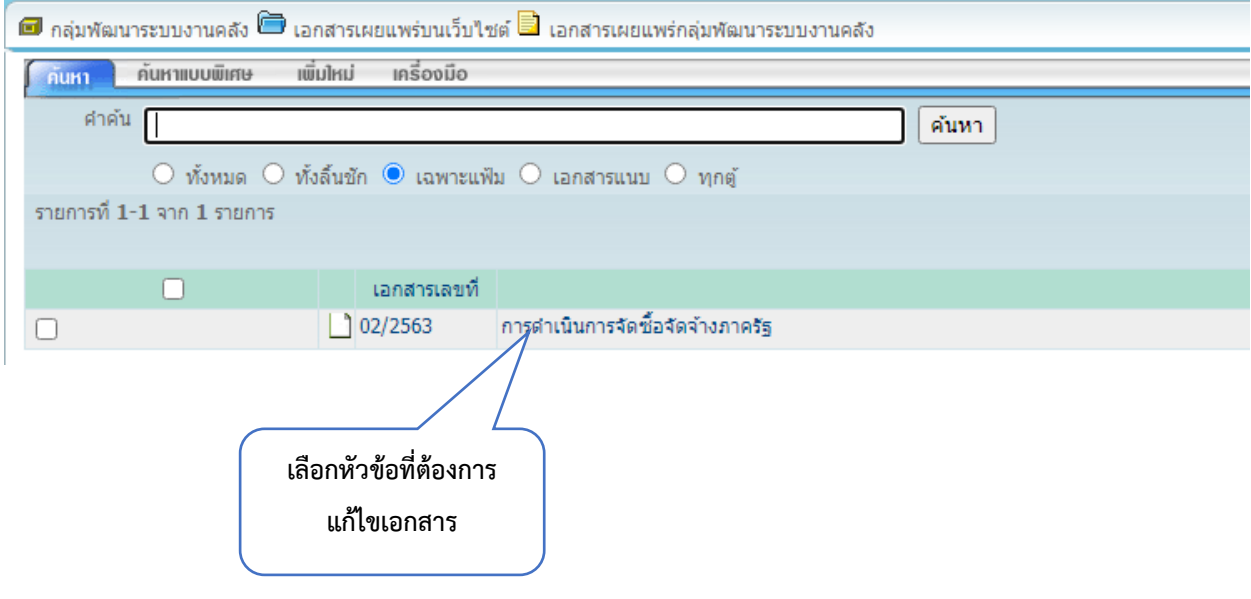

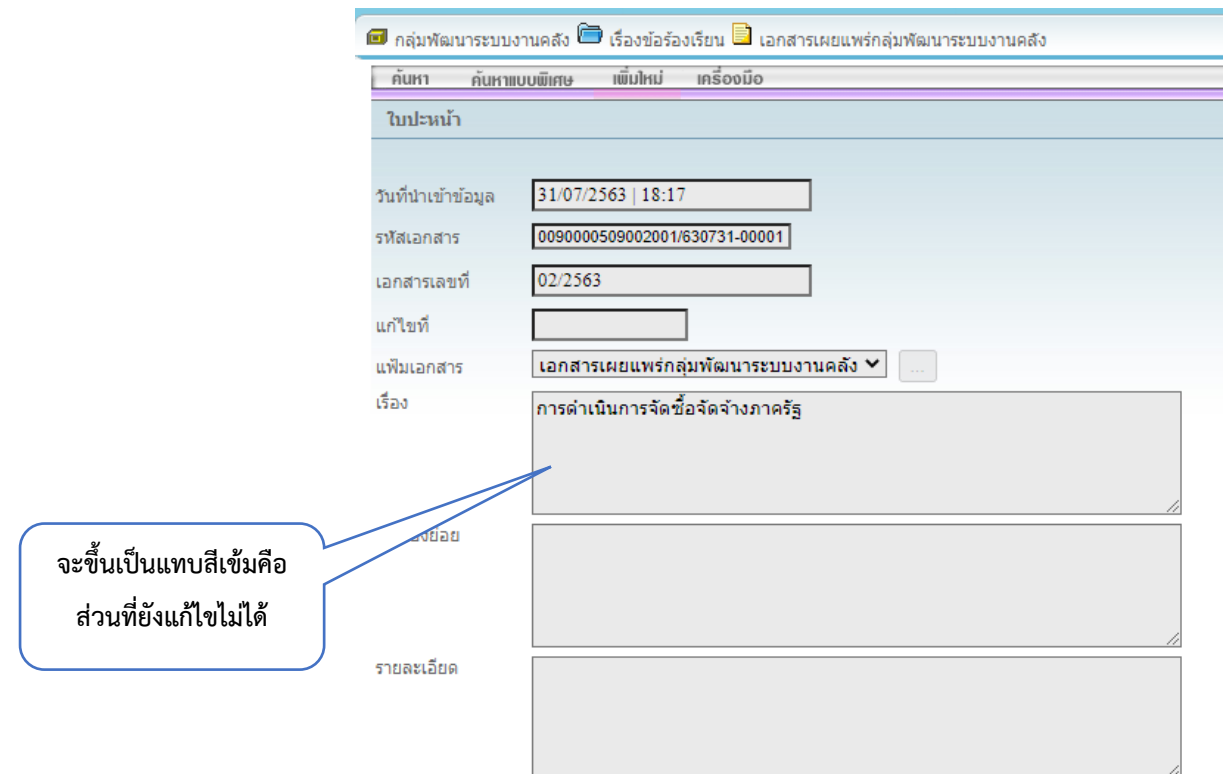

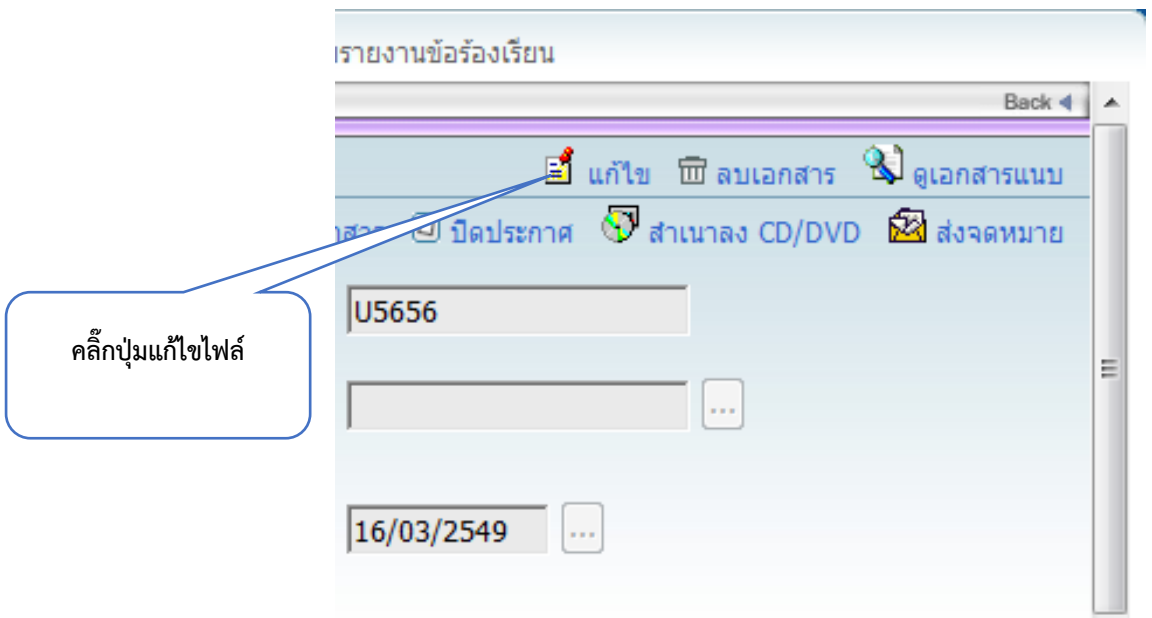

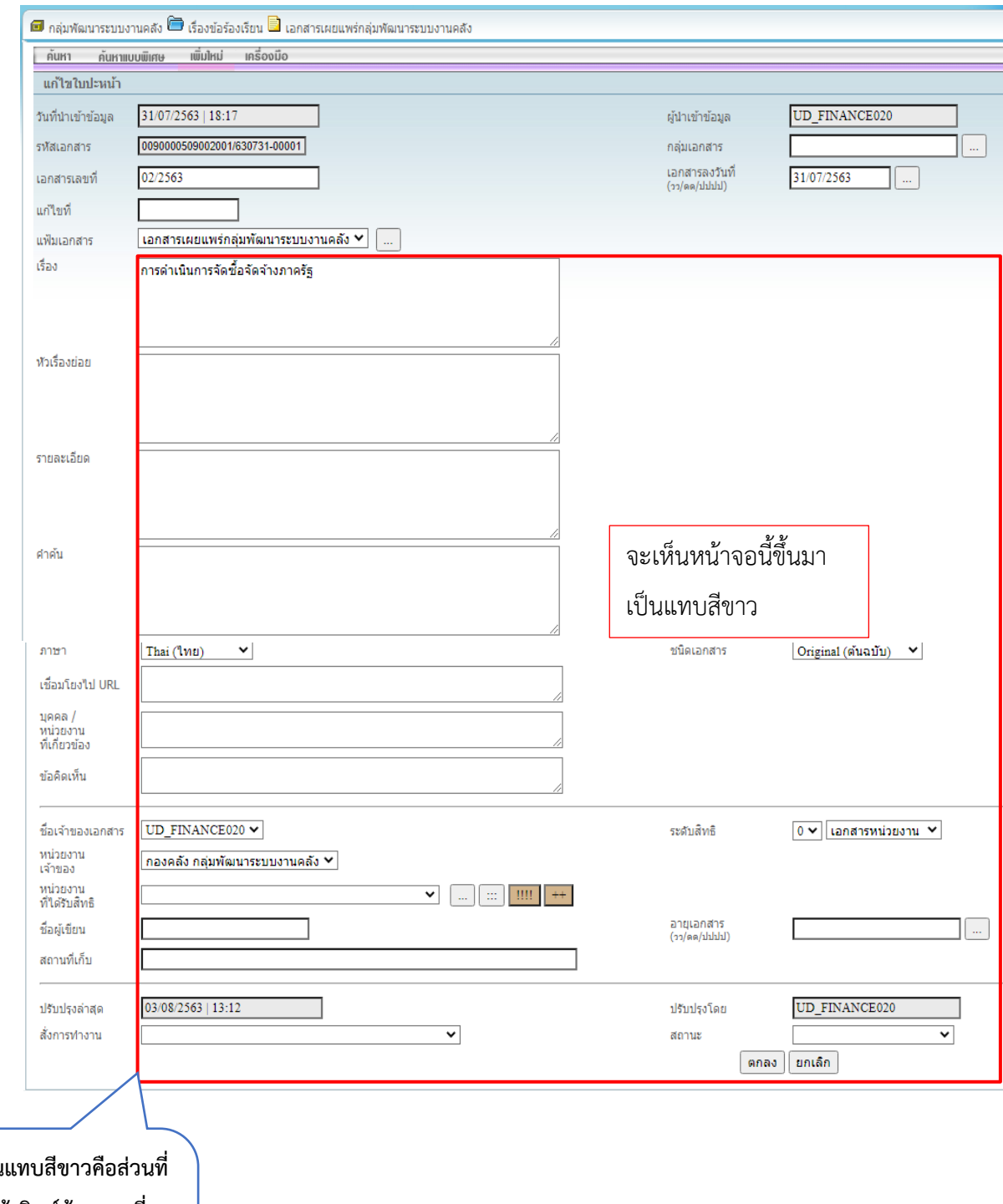

จะขึ้นเป็น **แก้ไขได้ พิมพ์ข้อความที่ ต้องการแก้ไขหรือเพิ่มเติ่ม ข้อความในส่วนอื่น**

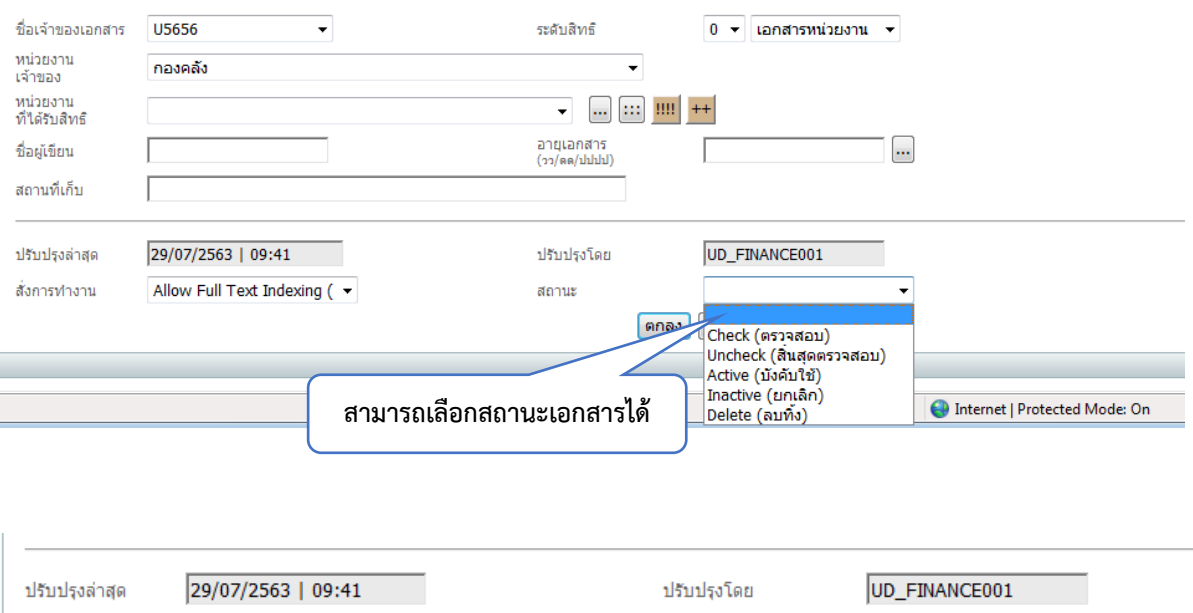

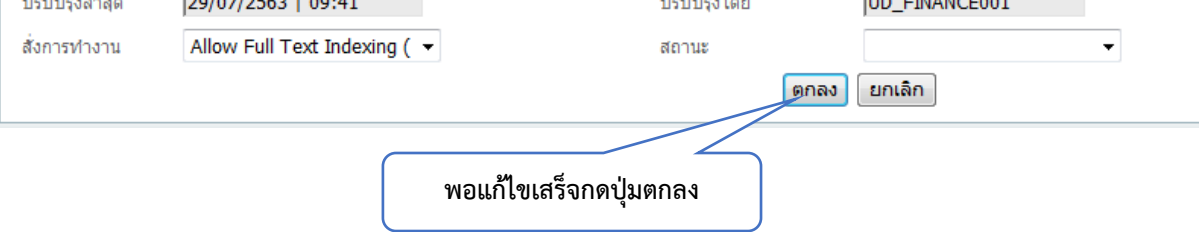

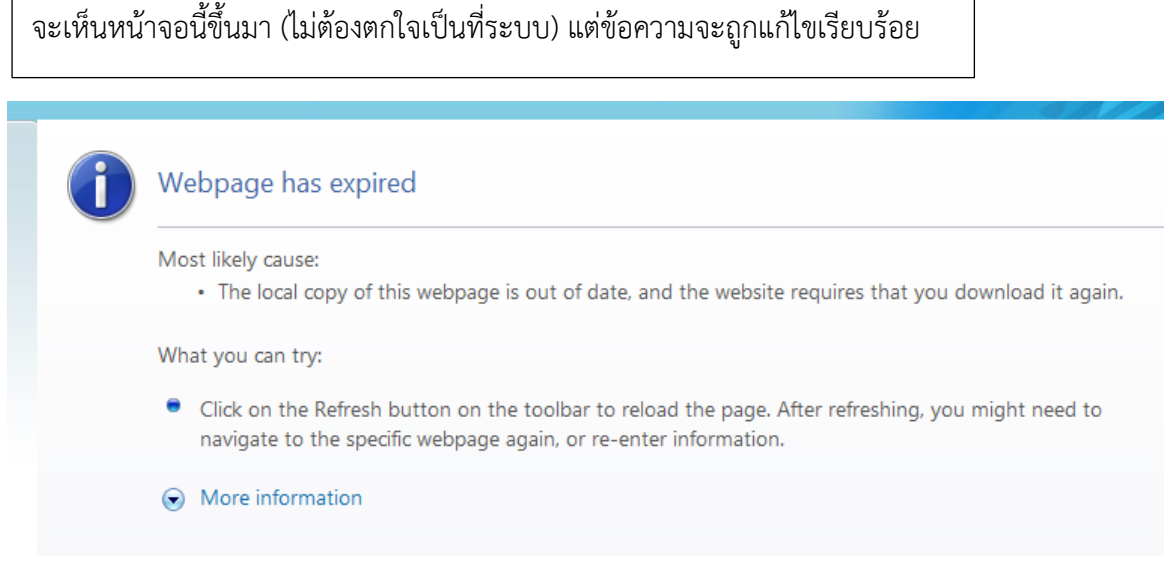

# **3.4 วิธีลบเอกสารในแฟ้มย่อย**

เลือกตู้เอกสาร เลือกชื่อแฟ้มย่อย หน้าจอแสดงตามรูปภาพ

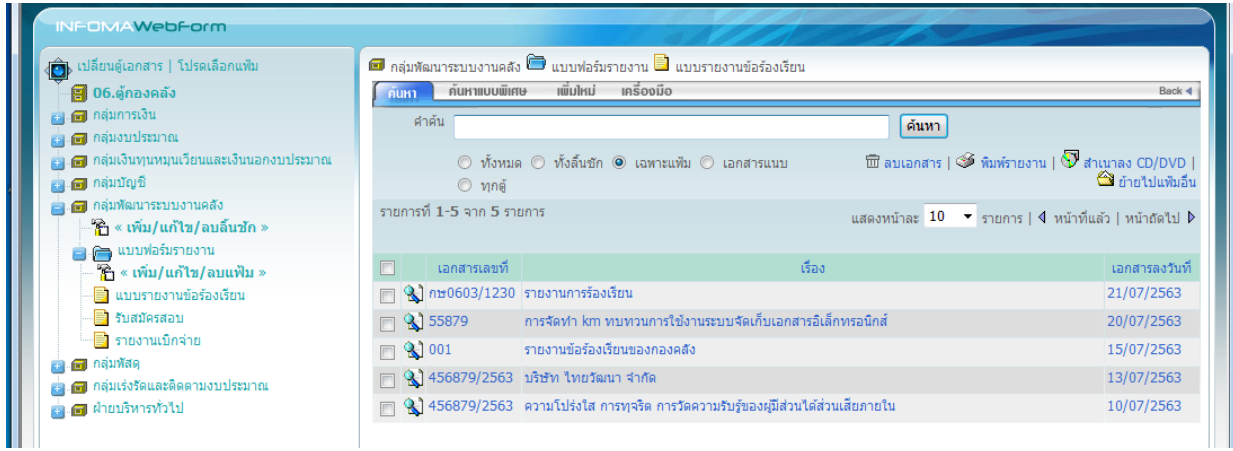

#### เลือกรายการที่ต้องการลบ

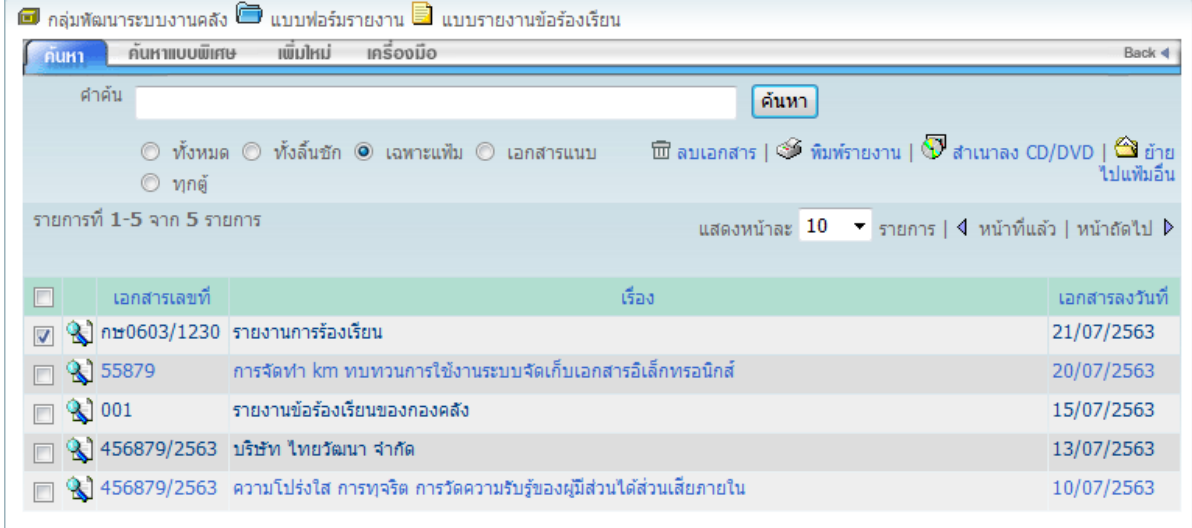

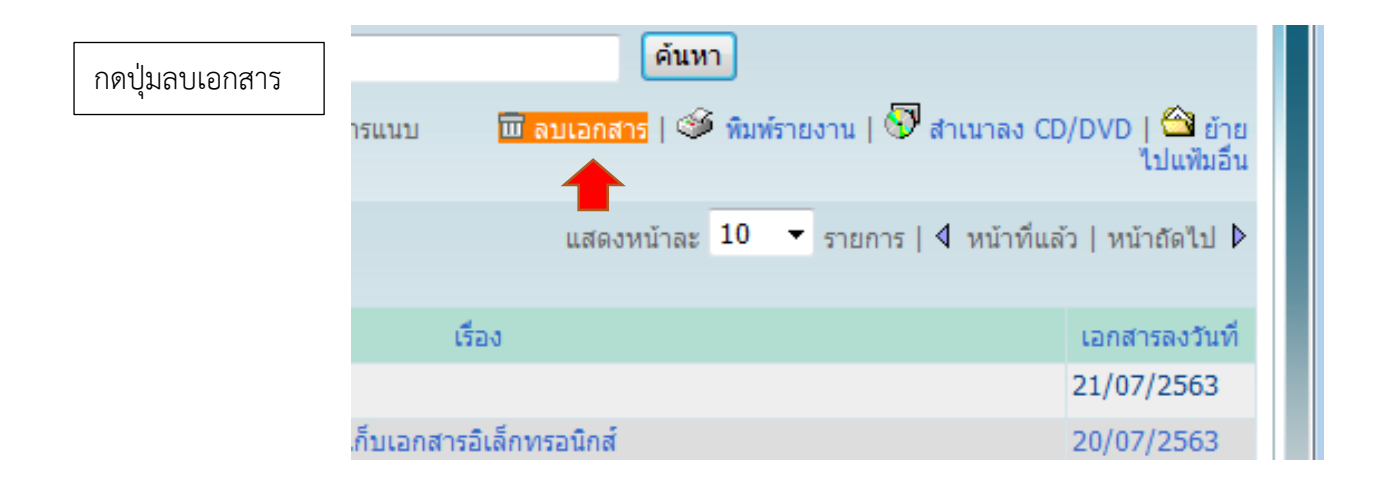

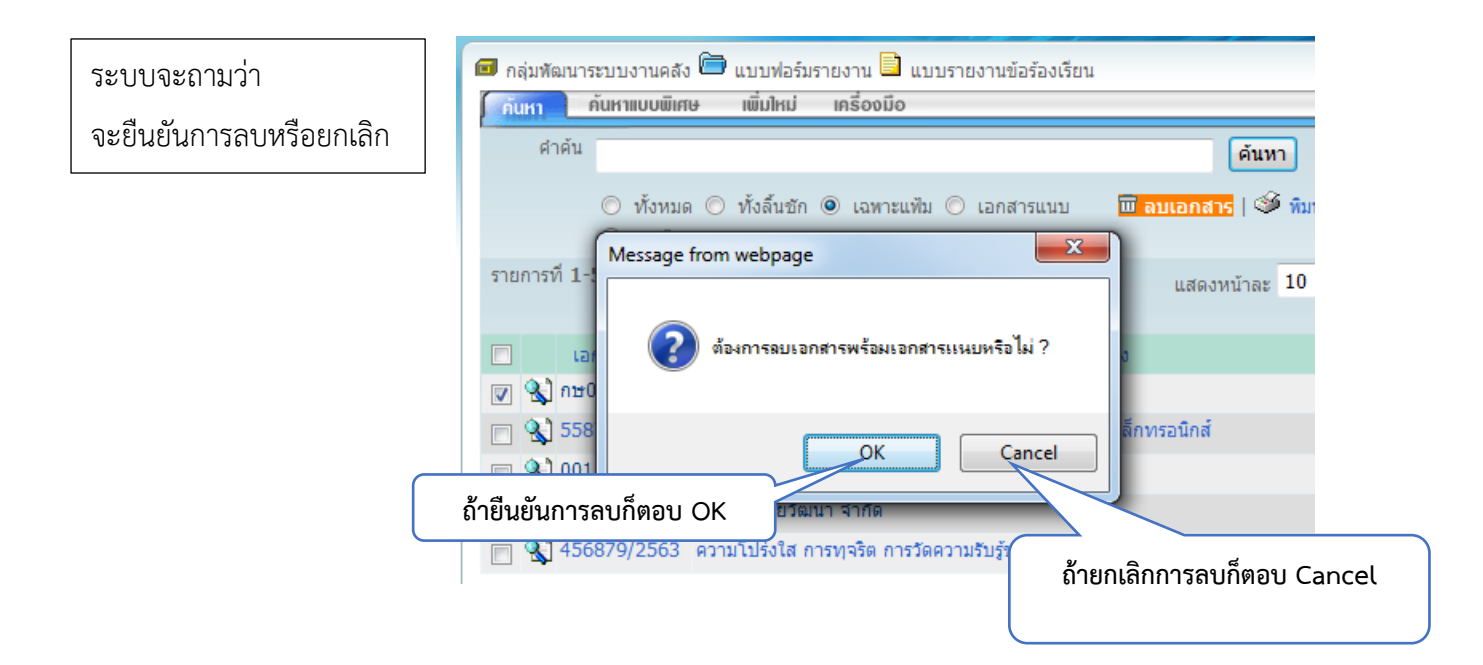

เมื่อตอบ OK ระบบจะทำ การลบ จะเห็นว่าไฟล์ที่ เลือกหายไป

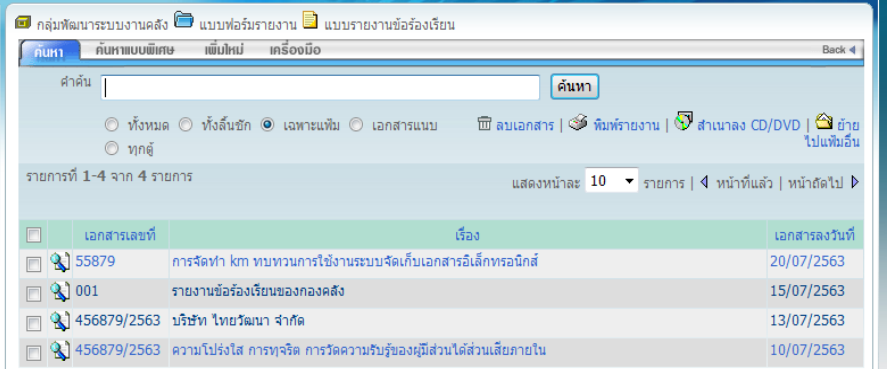

# **4. การค้นหา การดาวโหลดเอกสารและพิมพ์เอกสาร**

### **4.1 การค้นหาเอกสาร**

นอกจากการเปิดดูเอกสารตามหมวดแล้ว ท่านสามารถใช้วิธีการค้นหาโดยการป้อนคำค้น

ซึ่งระบบจะค้นหาจากรายละเอียดของเอกสารที่กรอกไว้หากต้องการ Limit ผลการสืบค้นภายในแฟ้มที่เปิดไว้

 $\lceil$ ค้นหา กรอกคำค้น แล้วกดปุ่ม

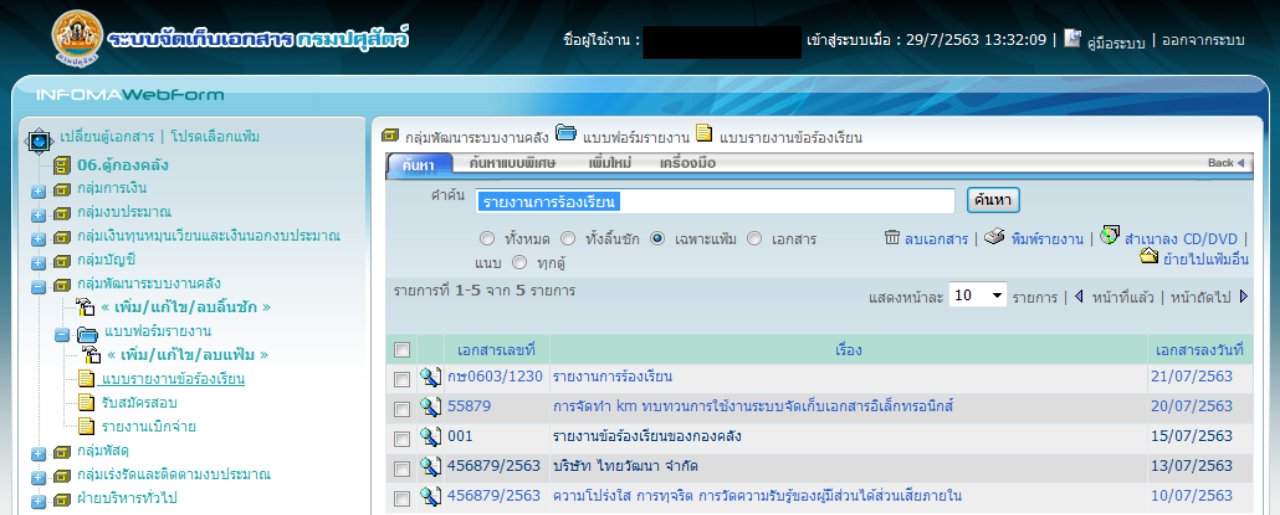

### จะขึ้นเอกสารที่ค้นหาตามภาพด้านล่าง

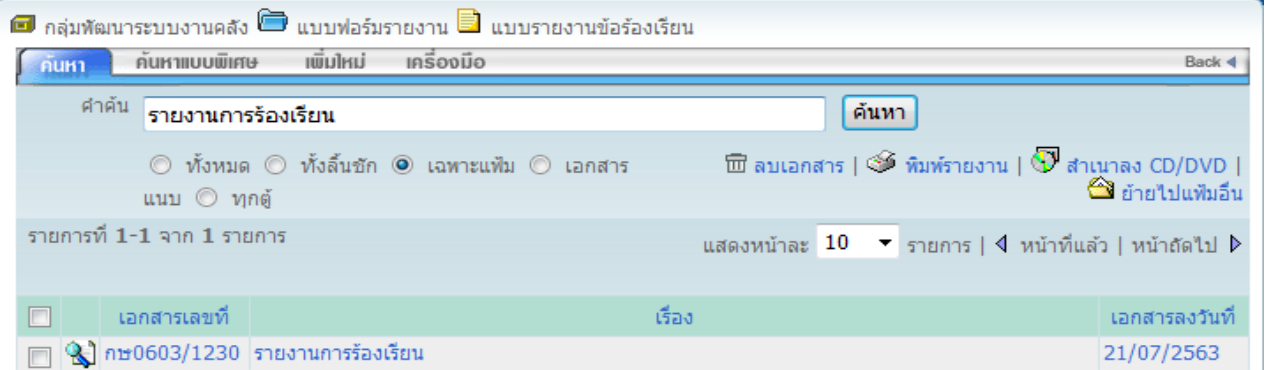

# การค้นหาแต่ละรูปแบบ

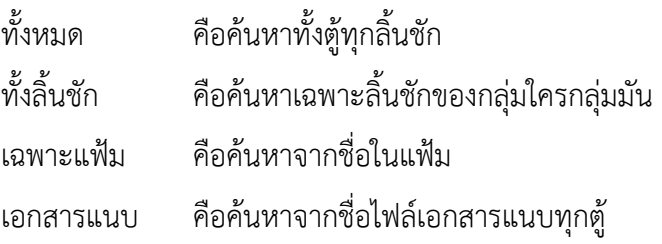

# **4.2 การดาวโหลดเอกสารและพิมพ์เอกสาร**

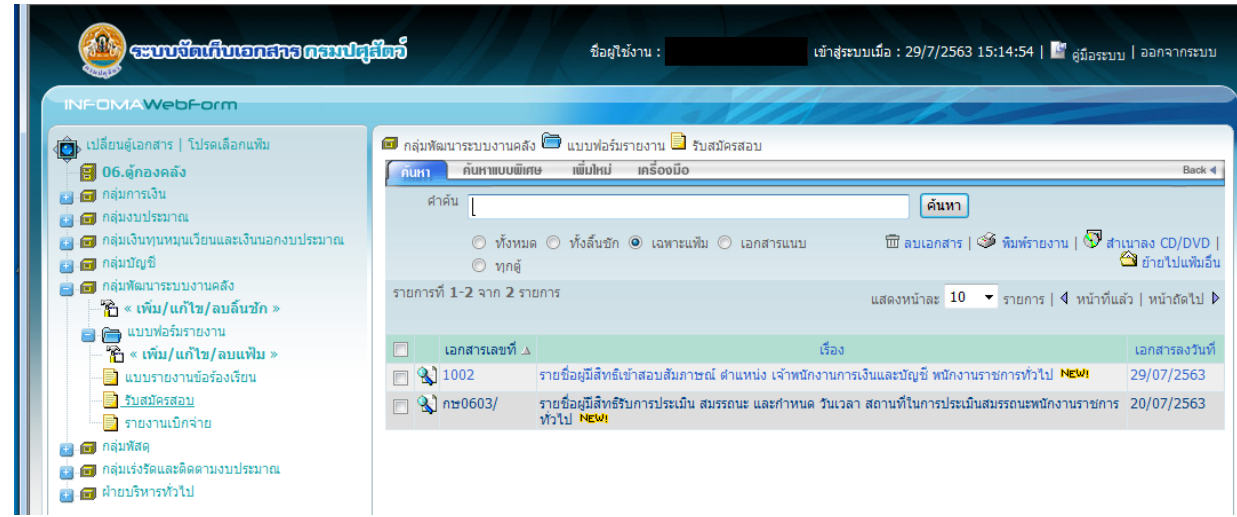

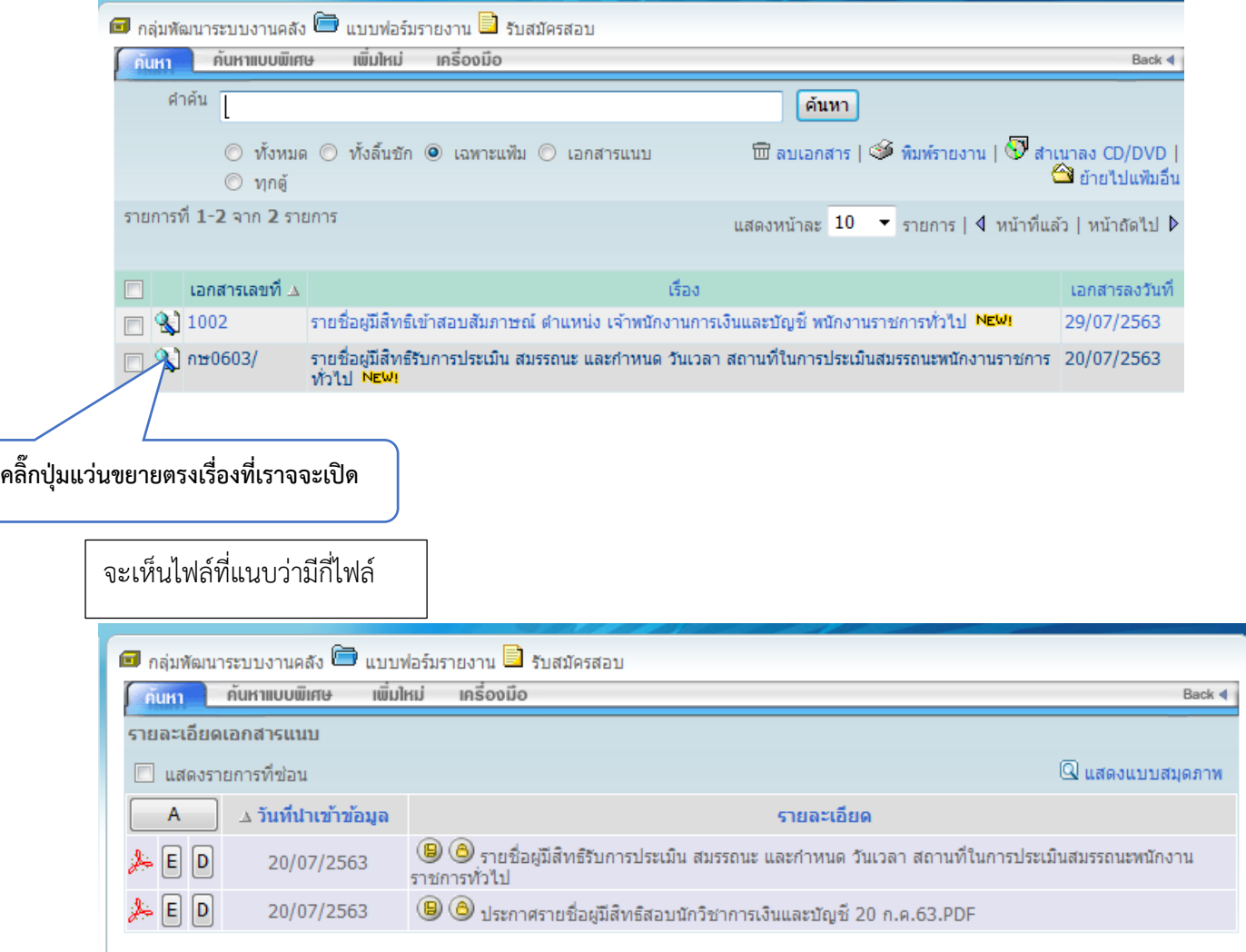

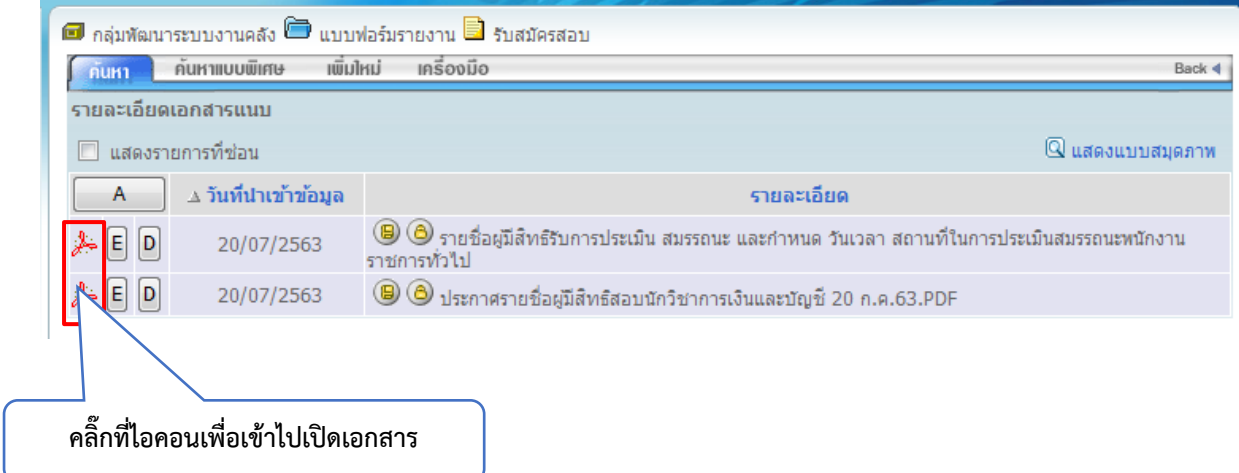

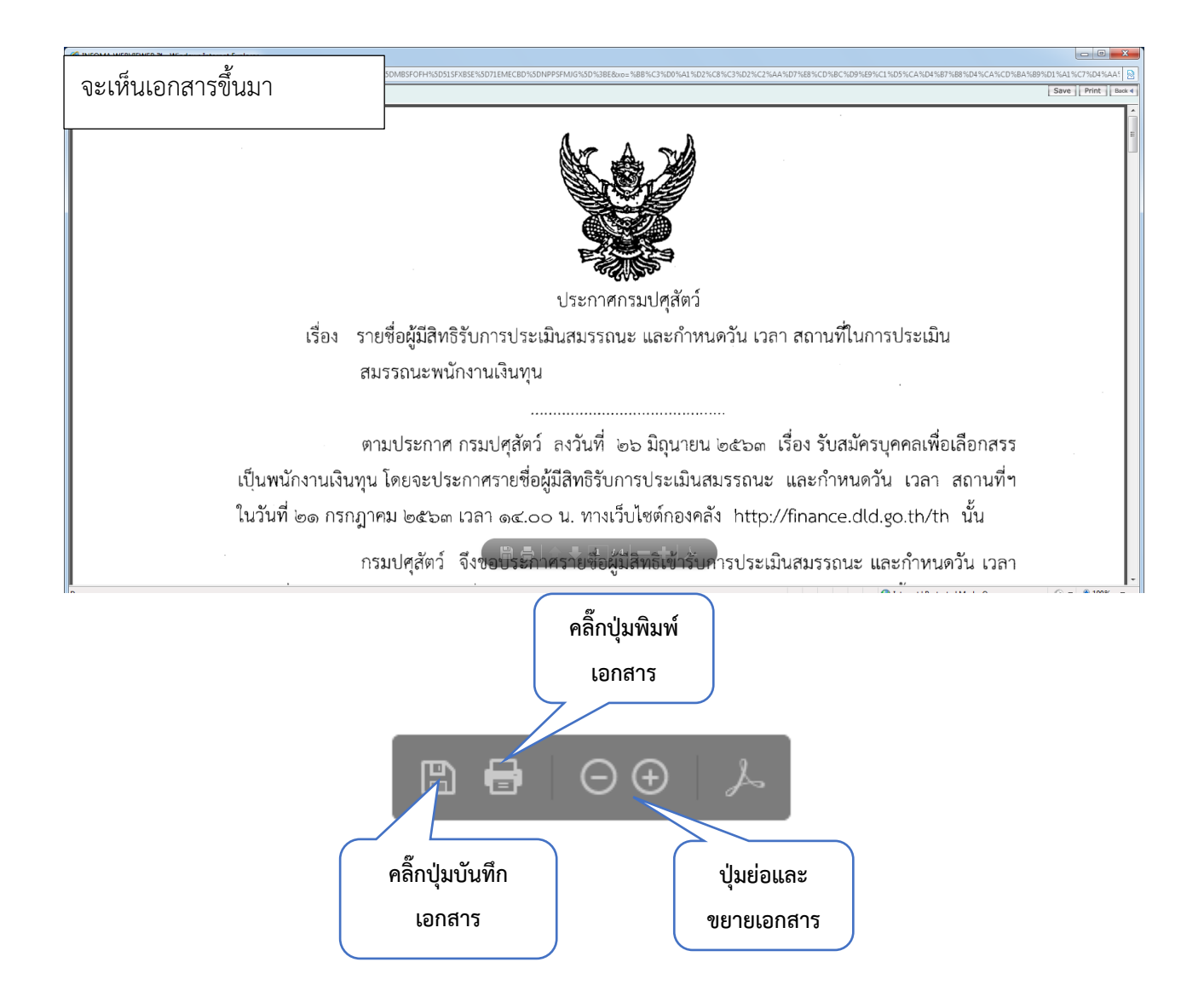

# **5. วิธีการออกจากระบบ**

# ในกรณีที่ไม่ใช้ระบบเอกสารอิเล็กทรอนิกส์

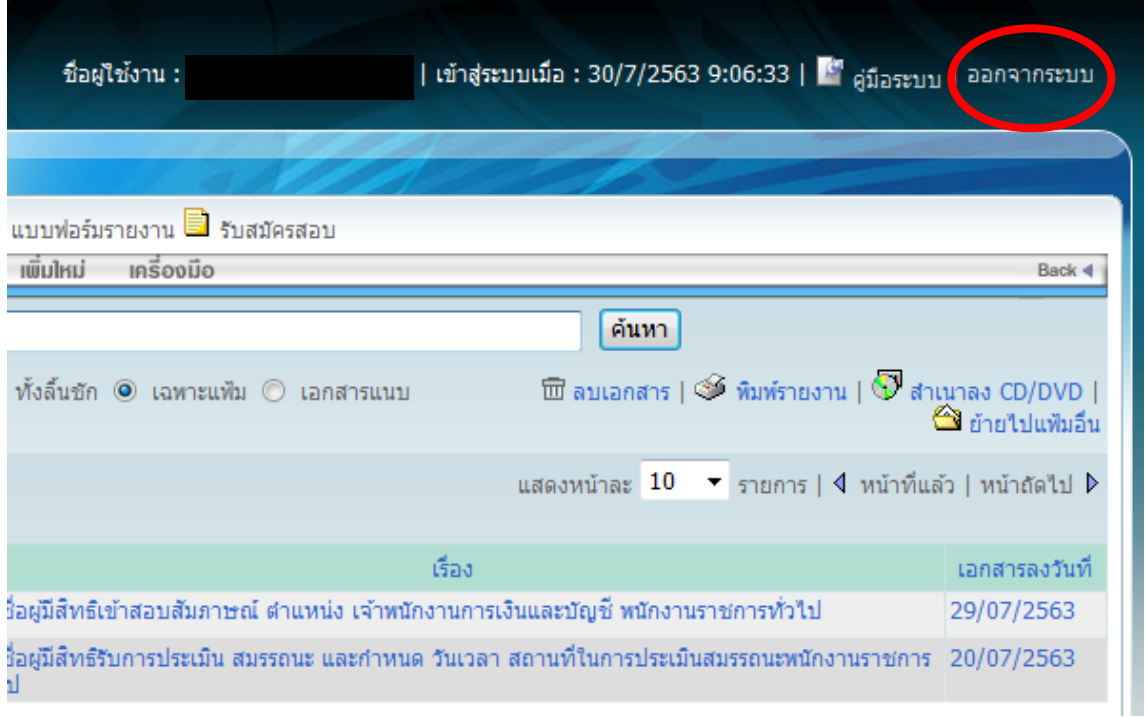

# เมื่อคลิ๊กออกจากระบบแล้วก็จะขึ้นหน้าต่างมาตามภาพด้านล่าง

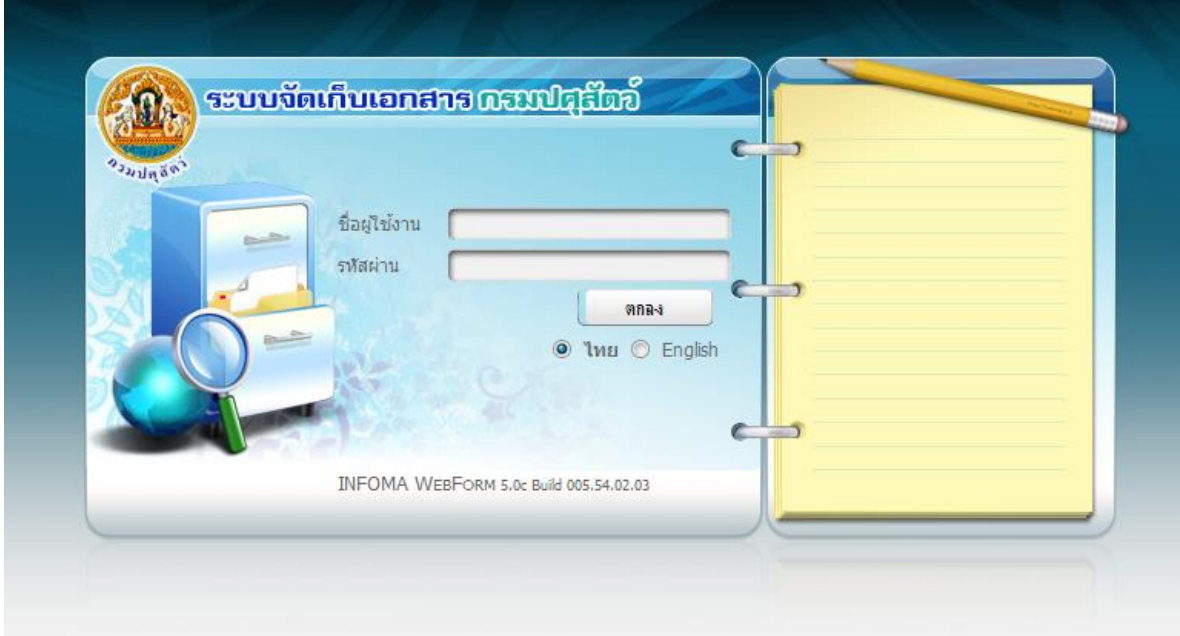